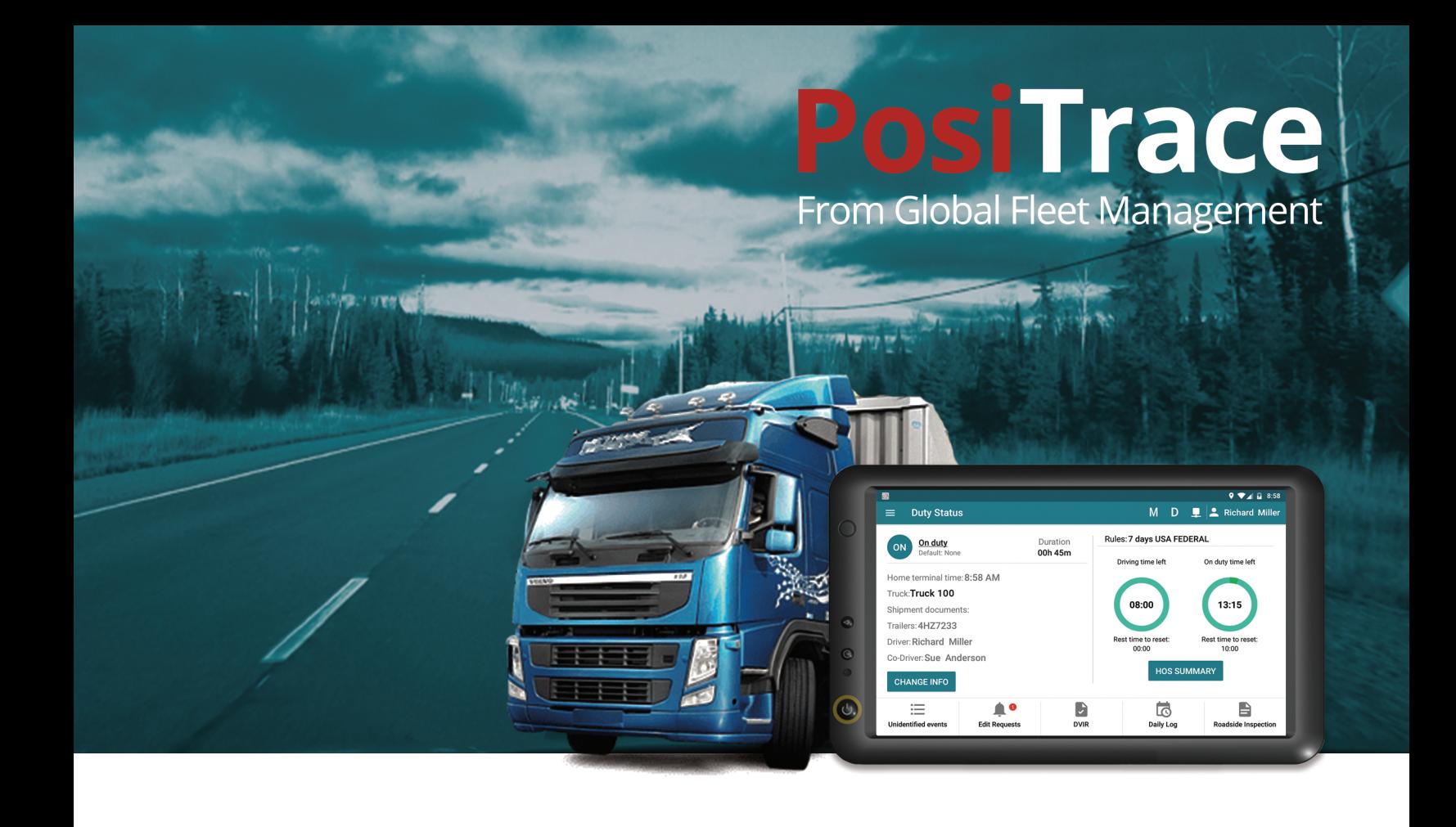

# **User Manual**

# PosiTrace ELD System

© Global Fleet Management 2018

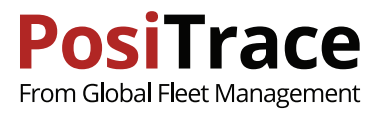

### **Contents**

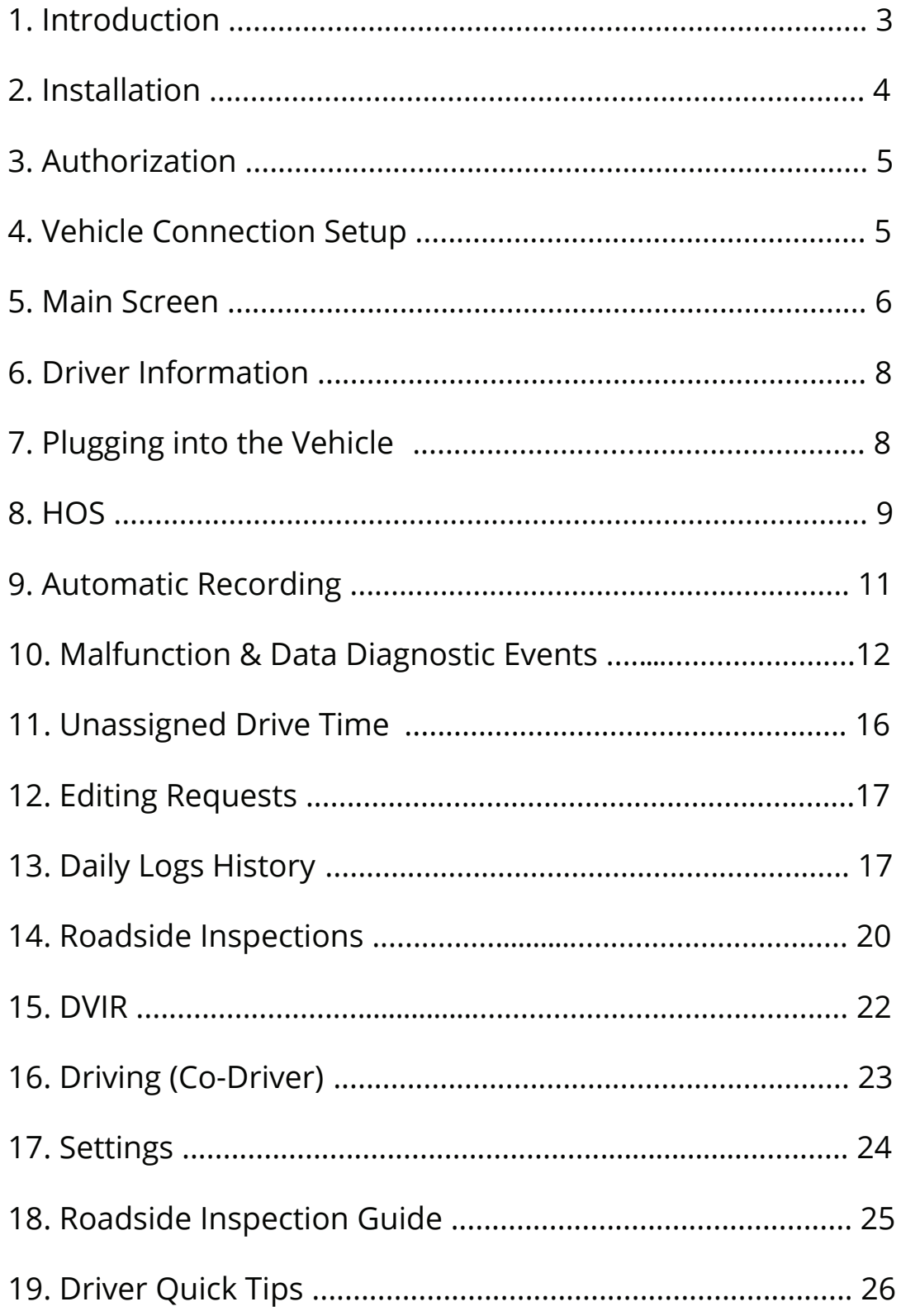

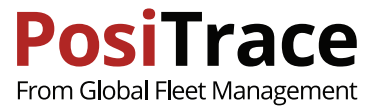

# **1. INTRODUCTION**

### **What is ELD?**

An electronic logging device (ELD) as defined by the FMCSA 49 CFR part 395 regulations is a system installed in a commercial motor vehicle (CMV) that provides electronic logging of vehicle activities. This system is integrated within the CMV environment to detect its operation. The primary integration with the vehicle is through the engine control module (ECM) and the vehicle's diagnostics bus (J1939 CAN bus).

The ELD detects the CMV operation through the vehicle integration and logs vehicle movement as drive time by an authenticated driver or unidentified driver. The ELD also records other data related to the vehicle position and operation.

ELD enables the tracking of drivers' working hours by using the following statuses: DRIVING (D), ON DUTY (ON), OFF DUTY (OFF), YARD MOVES (YM), PERSONAL USE (PU), and SLEEPER BERTH (SB).

#### **Which documents should every driver have?**

Before working with ELD every driver should have the following documents:

- · User manual
- · Data transfer manual
- · Malfunction description manual
- · Blank RODS (records of duty statuses)

#### **How does PosiTrace ELD System work?**

To work with PosiTrace ELD System you need to have cellular adapter (PosiTracker|GX6) and a compatible tablet (Mobile Data Terminal/MDT)

**+**

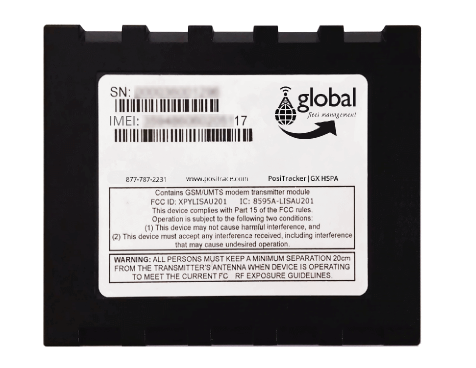

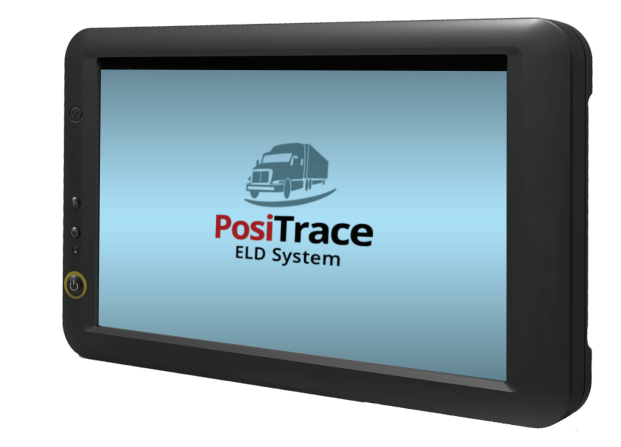

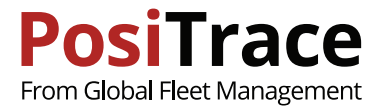

# **2. INSTALLATION**

To install the ELD you must first plug the adapter into the vehicle, and setup the adapter to the system

### **Plugging in the PosiTracker|GX6**

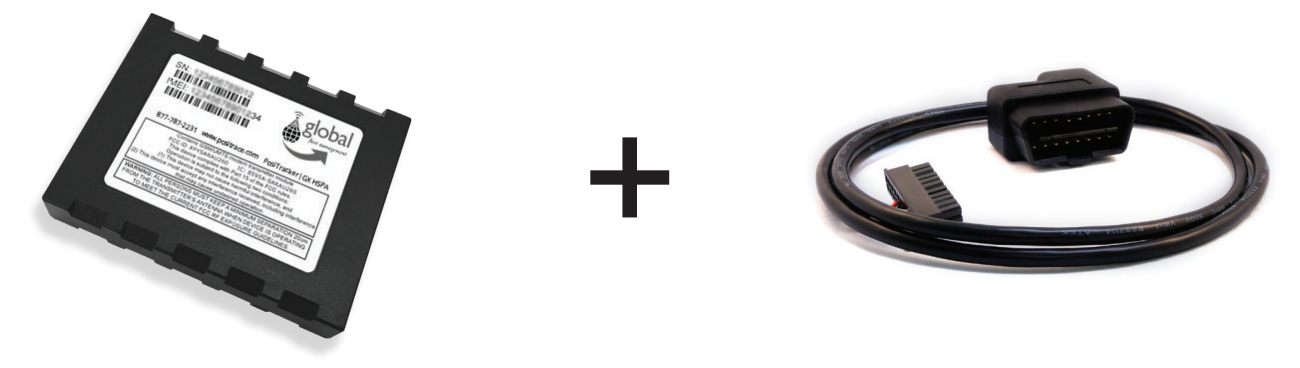

Use the OBDII cord to plug the PosiTracker|GX6 into the vehicle

#### **Installing Software and Tablet Setup**

To work with PosiTrace ELD System you need a 7" tablet or a smartphone, running installed Android 5 or higher. We recommend using the PosiTrace|MDT6 tablet, available from PosiTrace.

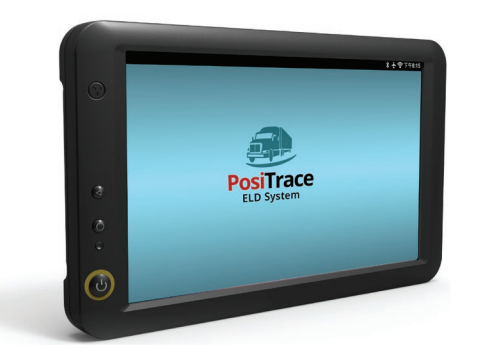

Make sure the tablet plugged in to the power supply and has access to the Internet. Then go to: https://play.google.com/store/apps/details?id=com.positrace.eld

and install PosiTrace ELD System from Google Play Market

PosiTrace ELD System supports two connection types:

- · Physical wire
- · Bluetooth wireless

To connect via wire requires a compatible wiring for between the PosiTracker|GX6 and the tablet

To use the Bluetooth connection turn Settings > Bluetooth > Enable > ON. In the list of available devices there should be the device with a name GENX\_0000000XXXXXX, corresponding to the tracker. Please note, the ignition should be "on" to enable the tracker to work.

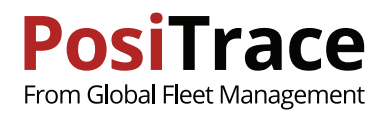

**PosiTrace** 

أتلحوا

# **3. AUTHORIZATION**

#### **To use the PosiTrace ELD System you need login credentials**

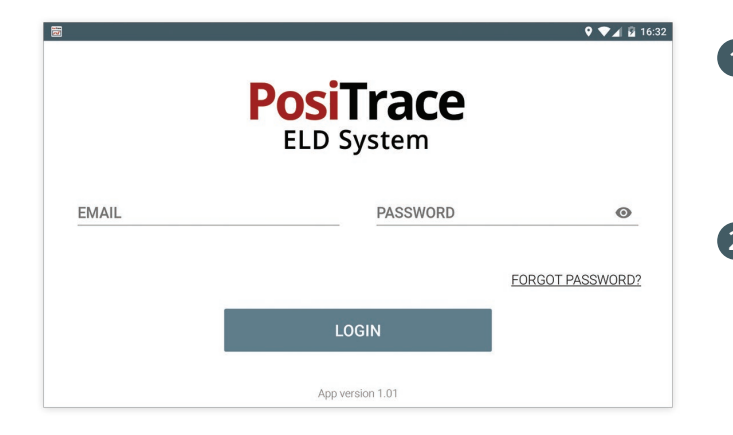

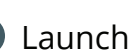

**1** Launch the app by pressing

Make sure the tablet has an access to the internet, to allow authorization of settings and user information to be uploaded to the ELD device.

**2** Logging into the app

Enter email and password, then touch LOGIN

If an invalid password is entered or the account is not fully setup, the app will display an error message.

After authorization, the app will prompt you to select an available role:

**Driver:** This user is the current driver and is operating the vehicle now, and all driving events will be registered to this user.

**Co-Driver:** when registering automatic events, this user will be marked as Co-Driver.

**Guest:** allows access to the system but the system will not consider the user a Driver or Co-Driver.

*Note: On first launch the app offers to select a PosiTrace account with which the device is going to work*

# **4. VEHICLE CONNECTION SETUP**

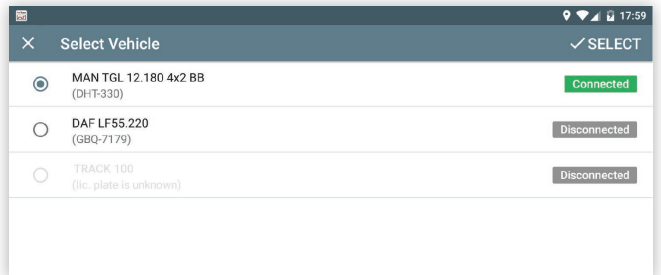

After authorization, if the app has not been previously setup to work with this vehicle, to setup process for the vehicle connection will be initiated. The screen will display a list of available vehicles to connect to. If the required vehicle is not in the list, refer to your manager.

If the settings for the tracker have been done correctly there will be "Connected" indicator in front of the vehicle.

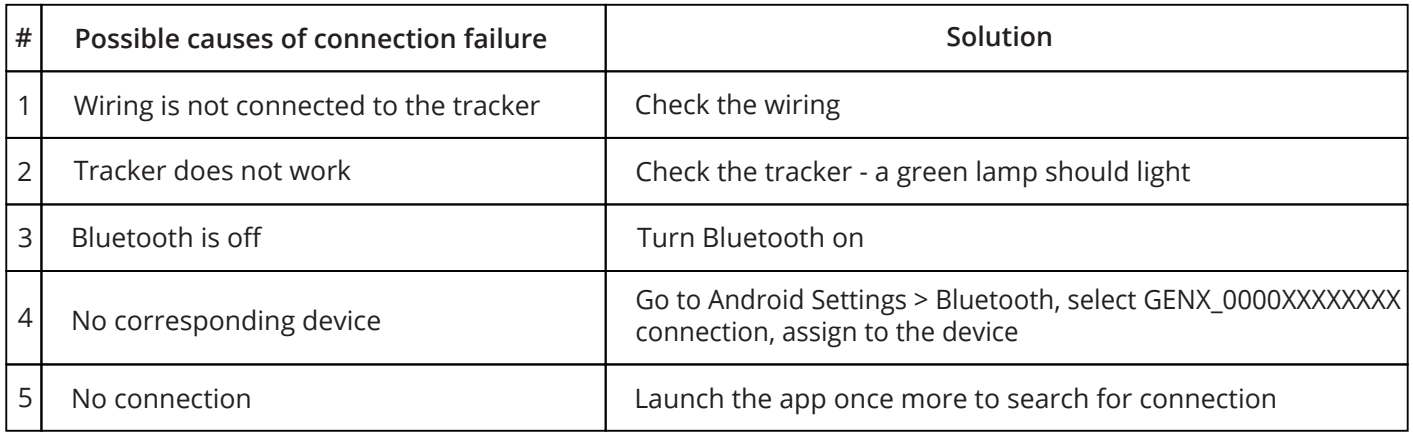

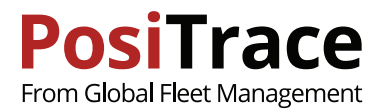

# **5. MAIN SCREEN**

After authorization the driver arrives at the main screen

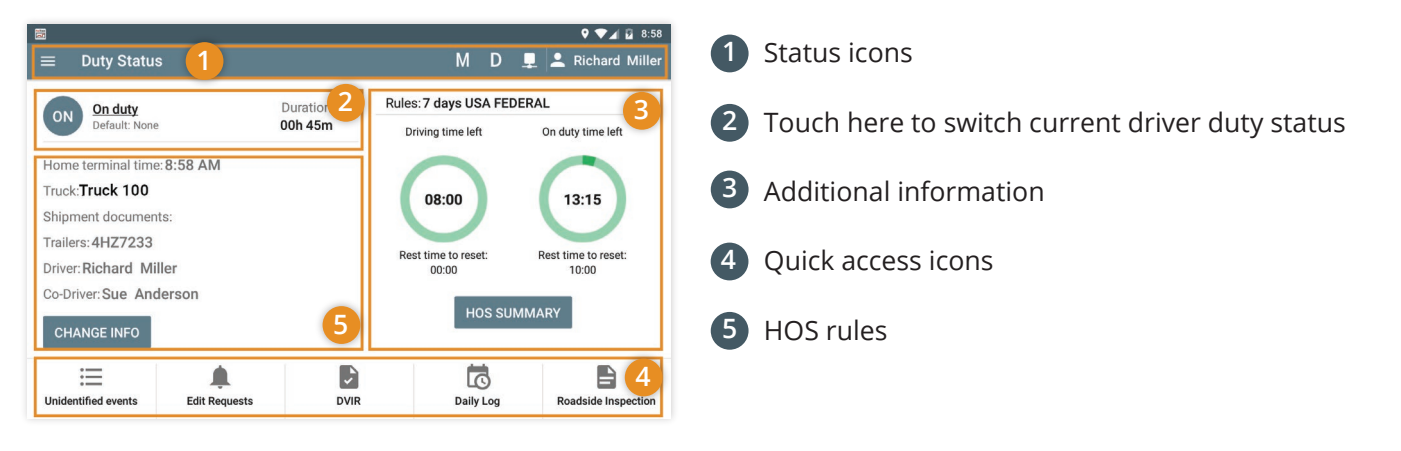

*Note: if you have uncertified logs or DVIR reports the screen will show a warning message.*

### **Indicators**

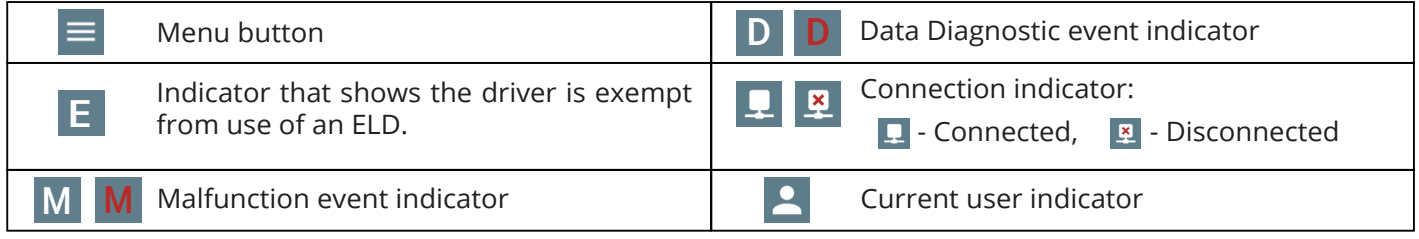

### **Change Duty status**

Current driver duty status, the category of driving (Default: None, Personal Use, Yard Move) and the duration of this event will be displayed on the button.

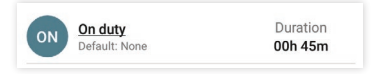

To change the duty status touch this button and select one of available statuses.

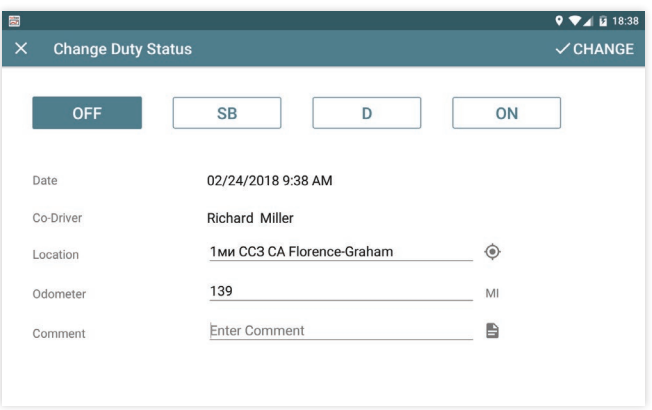

*Note: Special categories of driving Yard Moves and Personal Use are available only if the driver's settings have correspondent settings enabled by manager. Refer to manager if necessary.*

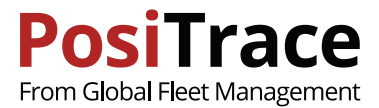

### **Trailer and Documents Setup**

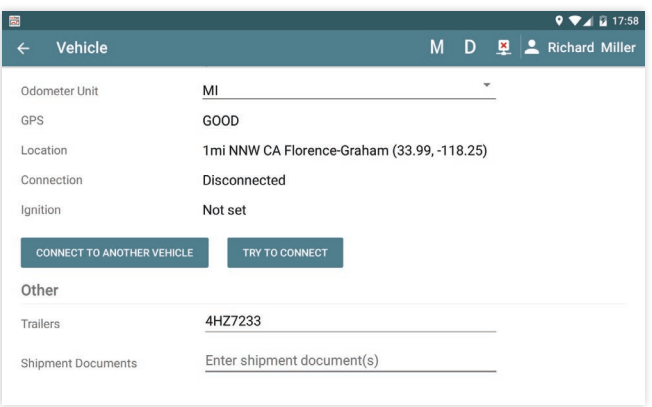

To add a trailer touch "Change Info" button and enter the trailer's number along with a comma-separated list of documents.

### **Quick access buttons**

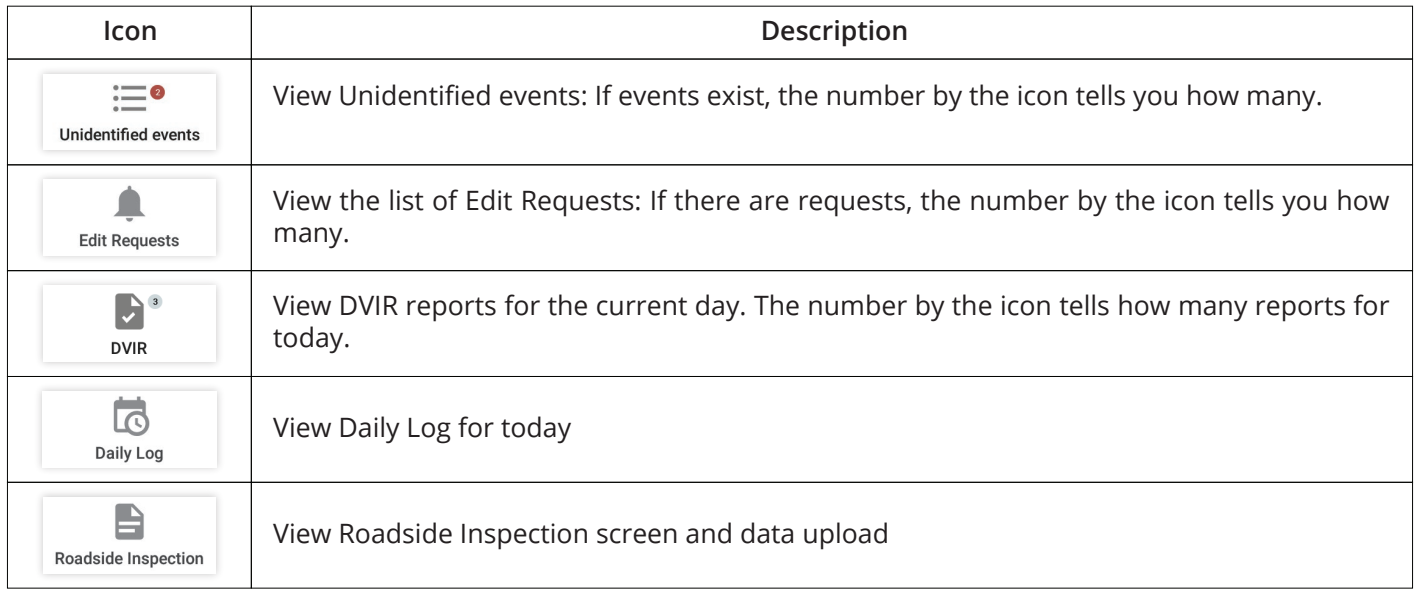

### **Main menu**

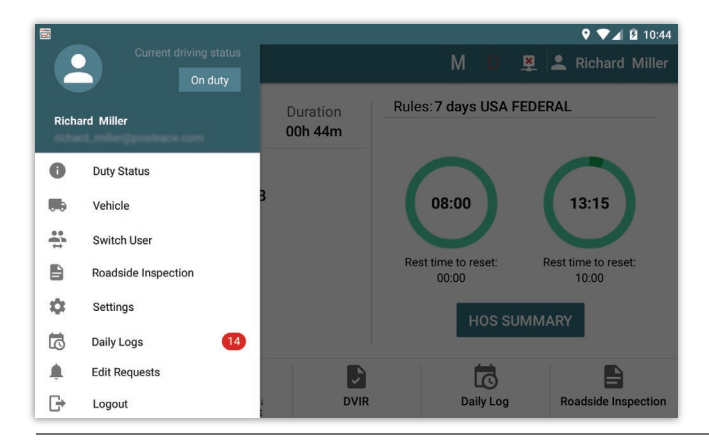

Main menu partially duplicates buttons on the main screen, but also provides access to additional functions.

Including:

- **· Vehicle:** view info about the vehicle and the connection status.
- **· Switch User:** user change or addition of co-driver.
- **· Settings:** app settings.
- **· Logout:** finish the current user work and send data to the PosiTrace server.

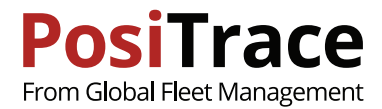

## **6. DRIVER INFORMATION**

To view information about the driver, touch the user icon  $\boxed{2}$  above-right on the screen.

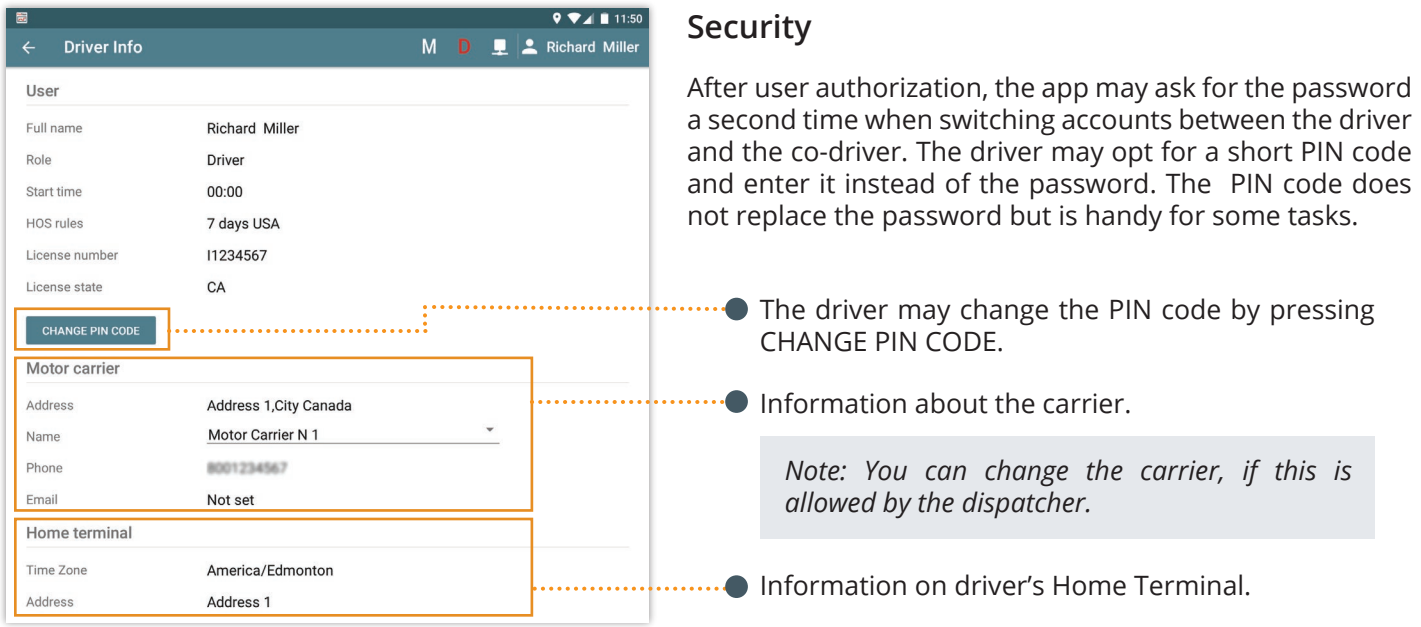

# **7. PLUGGING IN TO THE VEHICLE**

Vehicle Information Screen

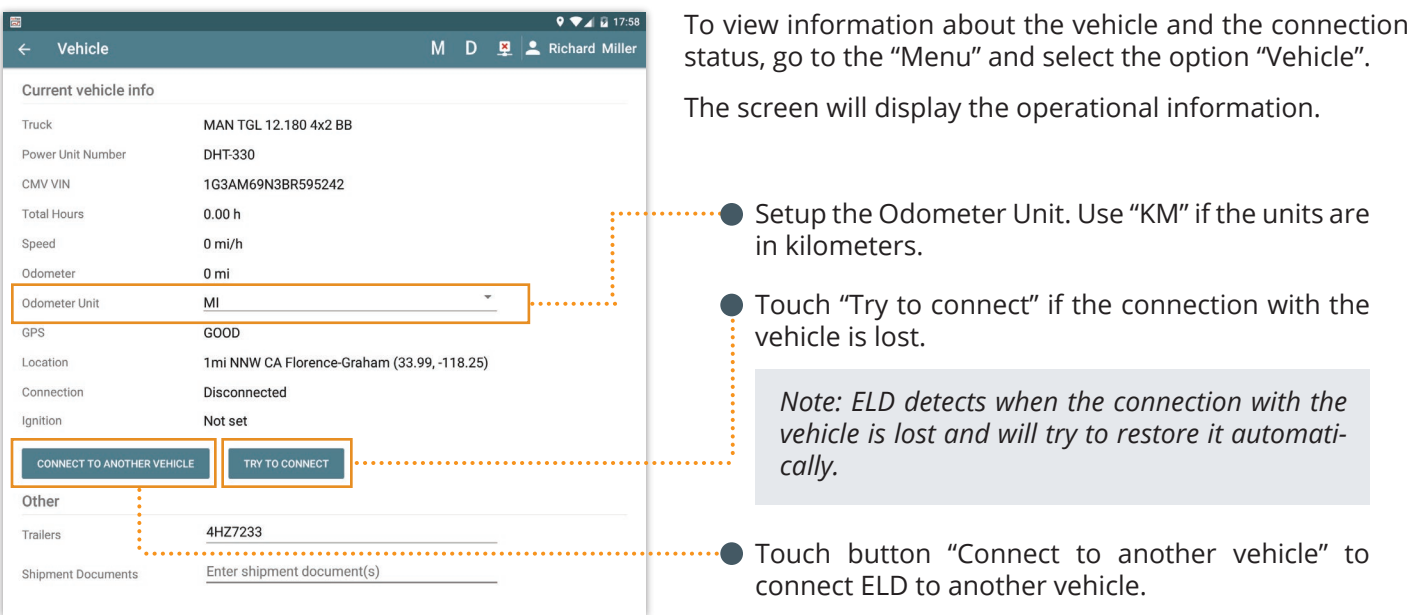

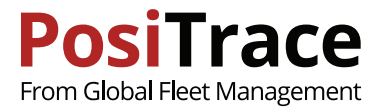

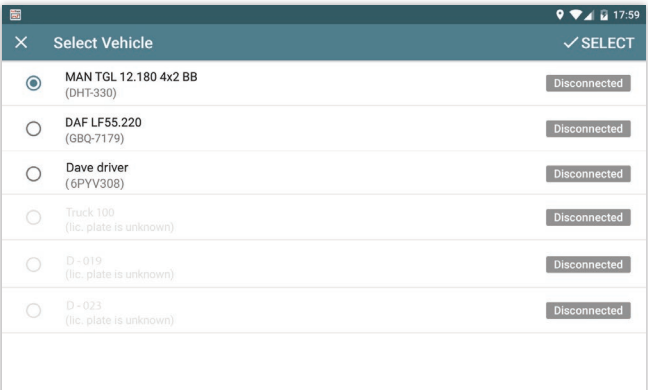

Discovery of connected vehicles

To connect ELD to the other vehicle go to the "Main menu" > "Vehicle" and touch "Connect to another vehicle".

Select the vehicle from the list shown

*Note: The vehicles that cannot be connected to at the moment, are marked by the gray color.* 

*Note: the status of connection shows the possibility of connecting ELD to a vehicle.*

## **8. HOS**

Round timers show the available driver duty time on the right side of the screen.

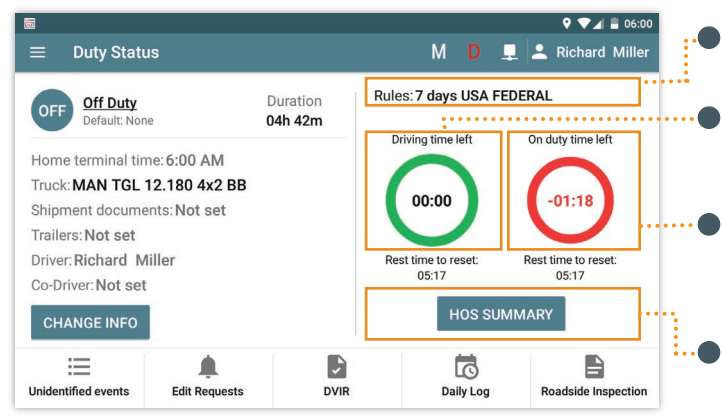

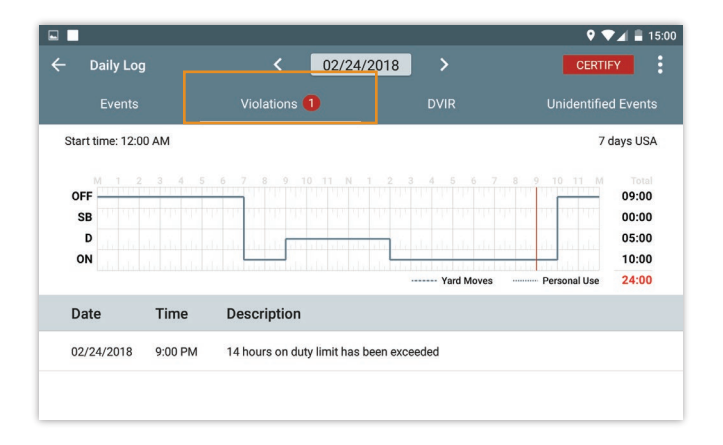

**tRules:** show the currently active rule

**Driving time left:** how much driving time is left for the current day. The time needed to rest before resetting timer is shown below.

**On Duty time left:** how much on duty time is left for the current day. The time needed to stay on duty before resetting timer is shown below.

Touch **HOS SUMMARY** to view the detailed HOS calculation.

All violations are fixed and displayed on Daily Log screen in the Violations tab.

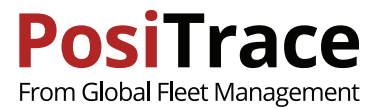

### **HOS Summary**

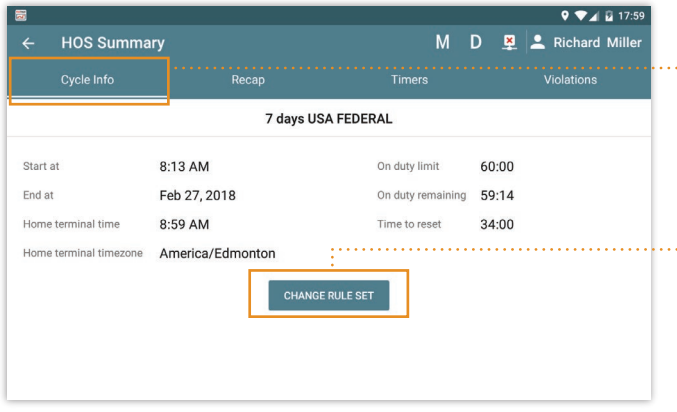

On the Cycle Info tab the current information is shown for the driver.

You might need to make sure that there no violations when crossing a border. In this case, you may need to change the HOS rule set in the App

#### **"● Touch CHANGE RULE SET.**

If the selected rules differ from assigned to you by the carrier, the name of that rule will be highlighted on the main screen.

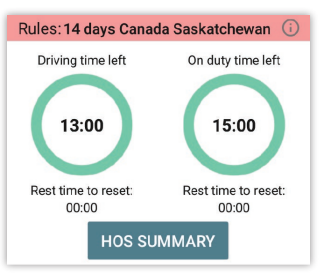

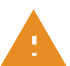

**Attention: in the FMCSA reports there will be rules assigned to you by the carrier.** 

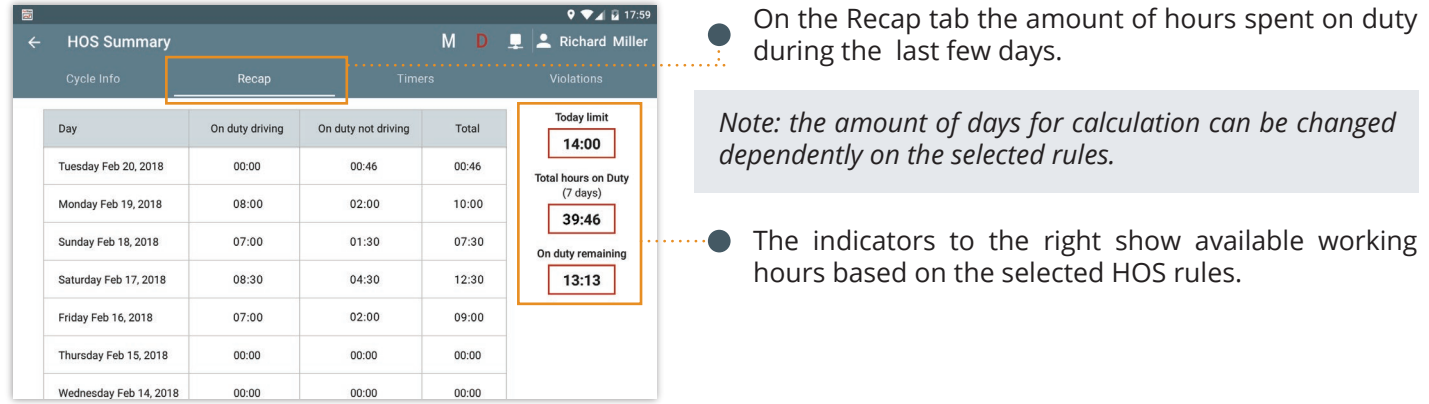

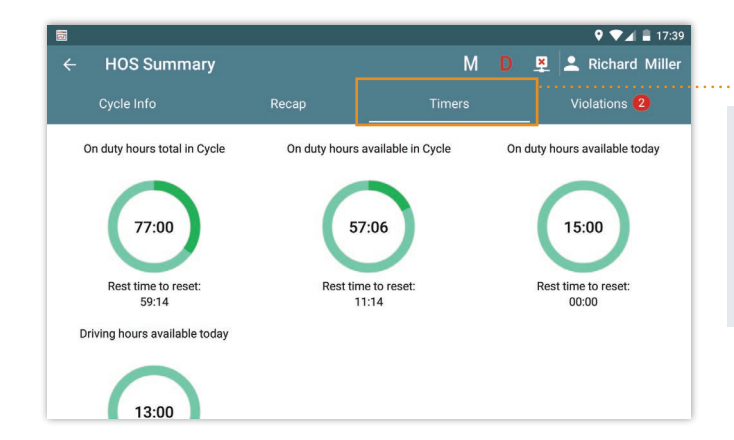

The timers which control the HOS rules are shown on this tab.

*Note: the timer shows how much time is left before violation. The time left before the reset event is shown beneath the timer.*

*Note: The timer for which the driver has exceeded the limits are marked with red.* 

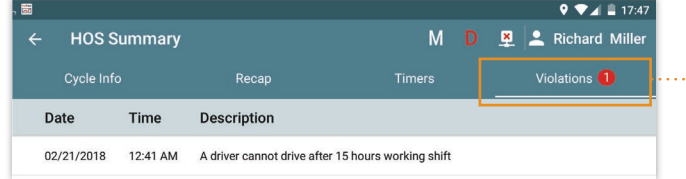

... The list of violations for the current driver's cycle is shown on this tab.

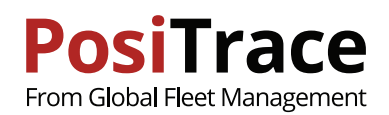

 $9$   $4$   $4$  8:58

# **9. AUTOMATIC RECORDING**

- · Make sure that the correct **Shipment Documents** are provided
- · Make sure the list of **trailers** is correctly setup
- · Make sure you do not violate HOS rules and you have enough driving hours

*Note: if the round timers show negative time or their color has changed to red, do not start working - wait while Rest time to reset is 00:00 - the round timers will be reset.*

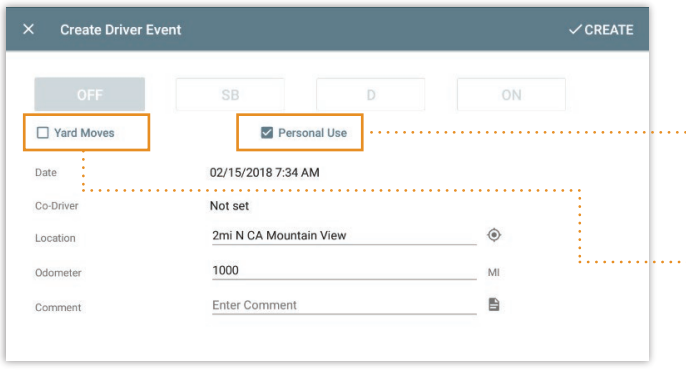

 $\equiv$  Duty Status M D L Richard Miller Rules: 7 days USA FEDERAL On duty Duration  $ON$ 00h 45m Driving time left On duty time left Home terminal time: 8:58 AM 08:00 13:15 Truck:Truck 100 Shipment documents Trailers: 4HZ7233 Rest time to reset:<br>00:00 Rest time to reset<br>10:00 Driver: Richard Miller **HOS SUMMARY** Co-Driver: Sue Anderson **CHANGE INFO** 這 D ₿  $\overline{\mathbb{C}}$ **Unidentified events Edit Requests DVIR** Daily Log **Roadside Inspection** 

If you are going to use vehicle under Special Driving Conditions, you must select the corresponding driving status before you start the trip.

**Personal use** - time of driving will be registered as Off Duty. When selecting this status you must enter enter comments.

**Yard Moves** - time of driving will be registered as On Duty. When selecting this status you must enter comments.

*Note: no need to point out status Driving manually if there is a connection with vehicle. The status will be recorded automatically as soon as you start driving.*

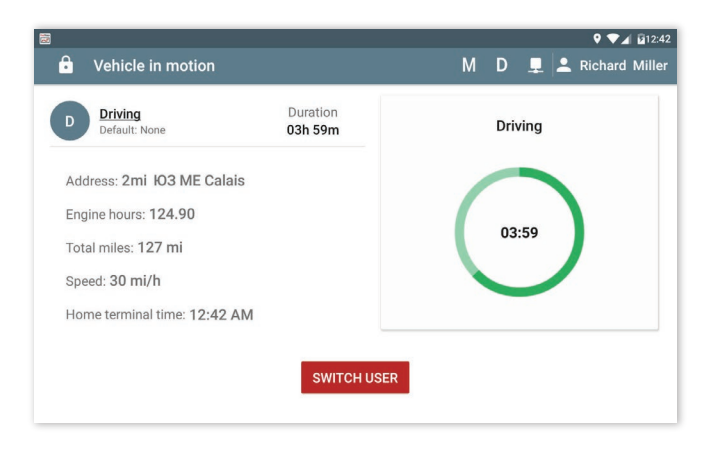

The app will automatically switch Duty Status to Driving if the speed of the vehicle is more than 5 mph - the screen of the driver will enter driving mode.

The remaining driving time is shown in the circle.

While the vehicle is in motion, the co-driver can view and edit their records. To do so touch "Switch user" and select the co-driver's account.

The button will be active if co-driver is authorized in the app before the start of driving.

When the speed of the vehicle is 0 mph and stays unchanged for 3 seconds, the screen will be unlocked.

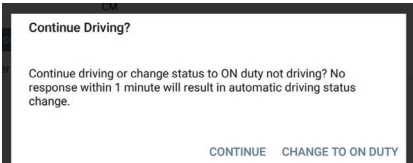

In 5 mins the driver will be prompted to change his working status to On Duty.

If the driver does not respond in 1 minute the working status will be changed automatically.

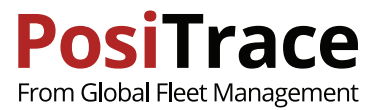

### **10. MALFUNCTION & DATA DIAGNOSTIC EVENTS**

The PosiTrace ELD System registers faults and diagnostic events in accordance with the requirements of the Federal Carrier Management (FMCSA). In accordance with FMCSA requirements, drivers and carriers are responsible for rectifying these problems.

#### **Responsibility of the driver:**

- · The driver should pay attention to the occurrence of the malfunction and notify the carrier in writing within 24 hours.
- · In the event of an ELD failure or lack of data on the ELD, the driver must restore the RODS records for the current 24 hours and the previous 7 days.
- · The driver must continue to maintain the RODS records until the ELD is aligned.
- · During the checks, if the ELD device is not working properly, the driver is obliged to provide the security staff with manual log entries.

#### **Responsibility of the carrier:**

- · Provide a complete user guide for operating the ELD device.
- · Provide instructions with step-by-step instructions on how to transfer data to a security officer.
- $\cdot$  Provide the driver with a description of the violations and the procedures for saving the records.
- Should correct the source of ELD violations within 8 days as received a notification of a malfunction from the driver.
- · Provide the driver with paper forms for conducting RODS records, for a minimum of 8 days.

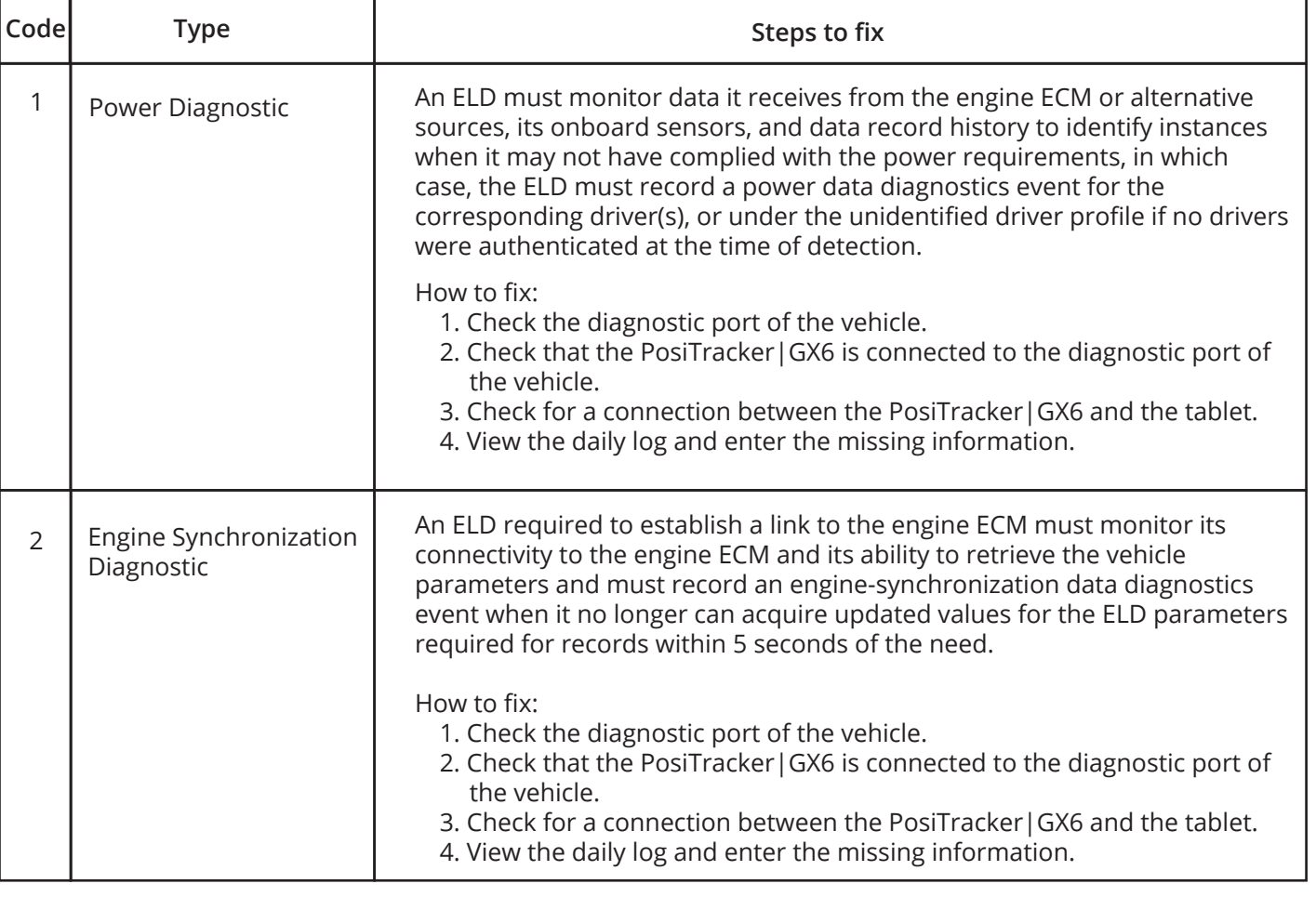

#### **Data Diagnostic Events**

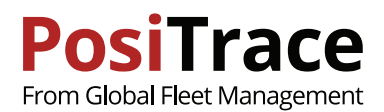

٦

#### *Data Diagnostic Events continuation*

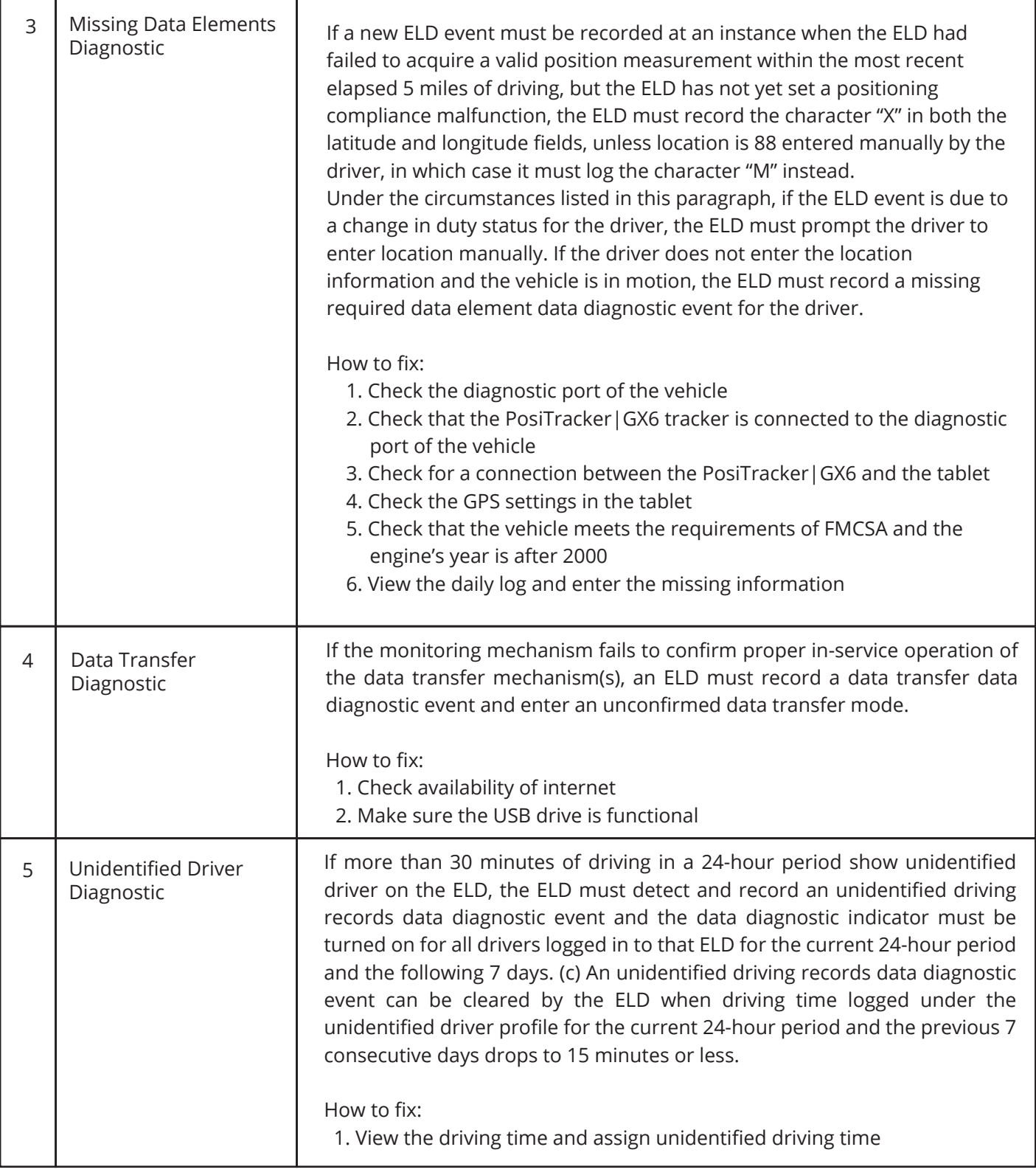

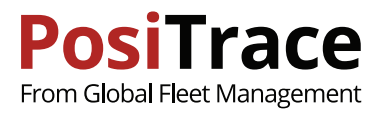

### **Malfunction Events**

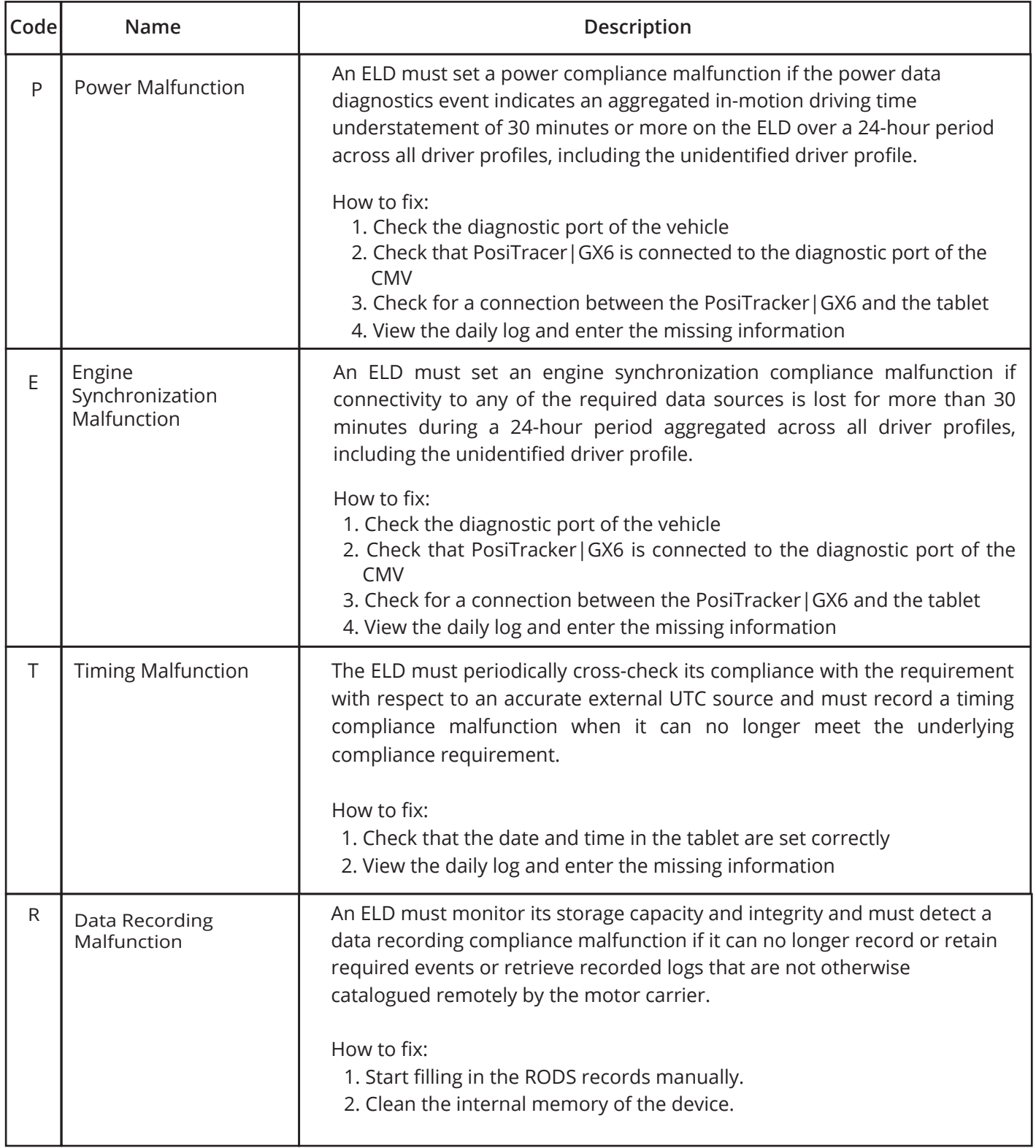

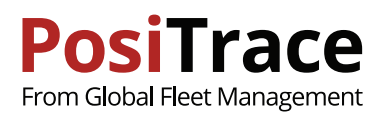

#### *Malfunction Events continuation*

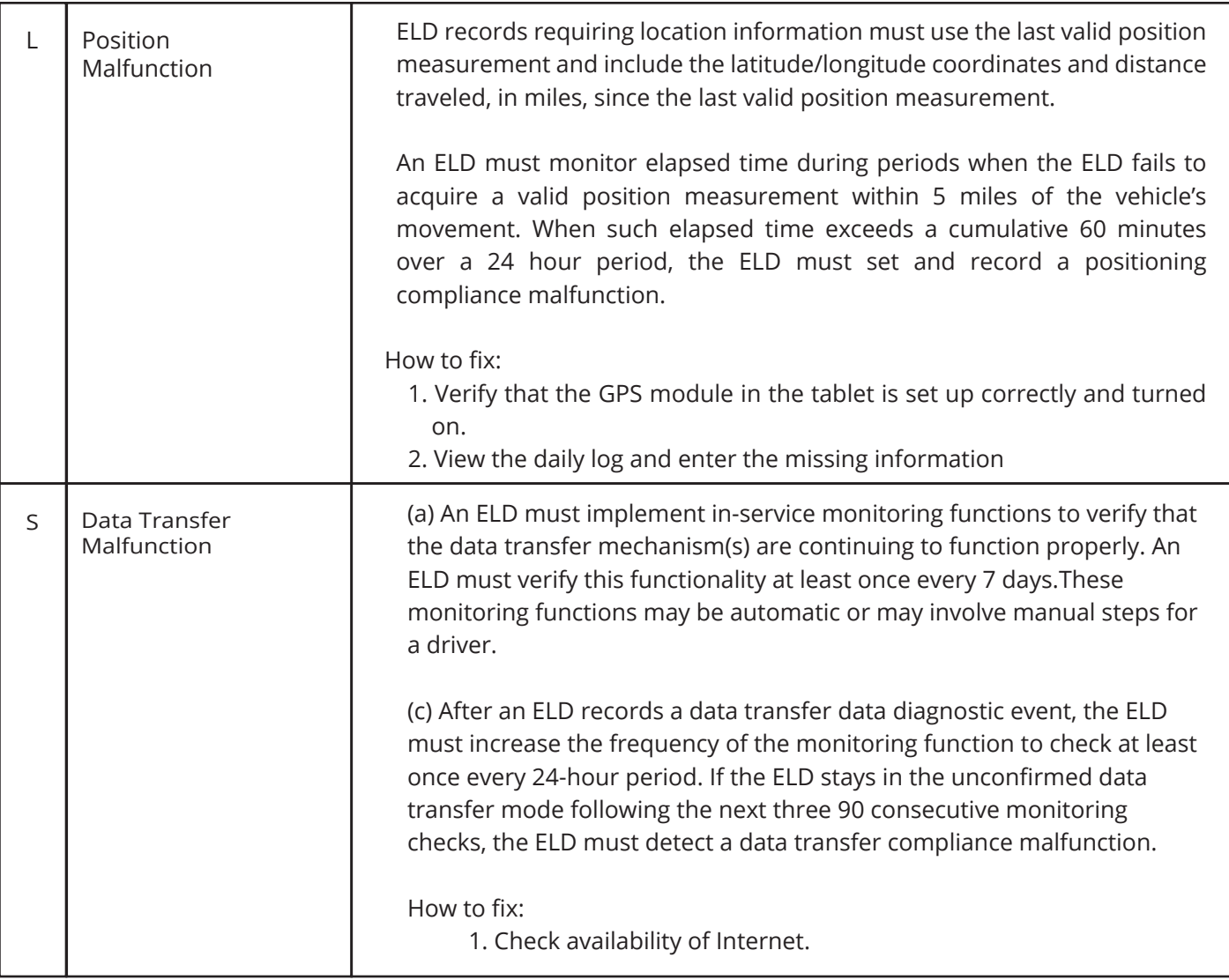

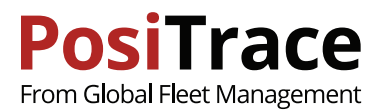

# **11. UNASSIGNED DRIVE TIME**

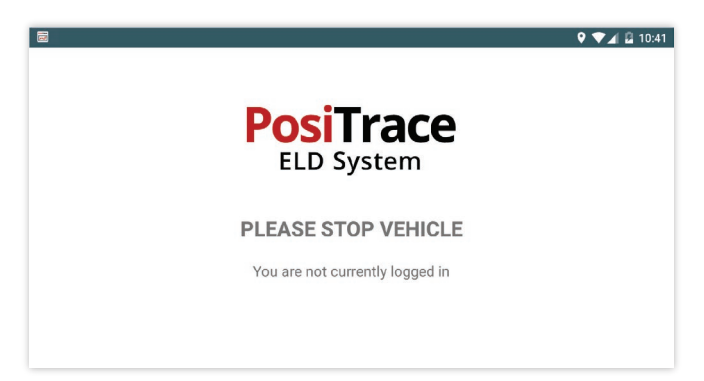

If ELD detects that the vehicle starts moving but there is no registered driver in the system, a screen will request the vehicle be stopped, and authorization be completed.

As soon as the driver is authorized in the system, if the driving time is fixed, they will be shown a message about the presence of unidentified events.

### **Accepting Unidentified Events**

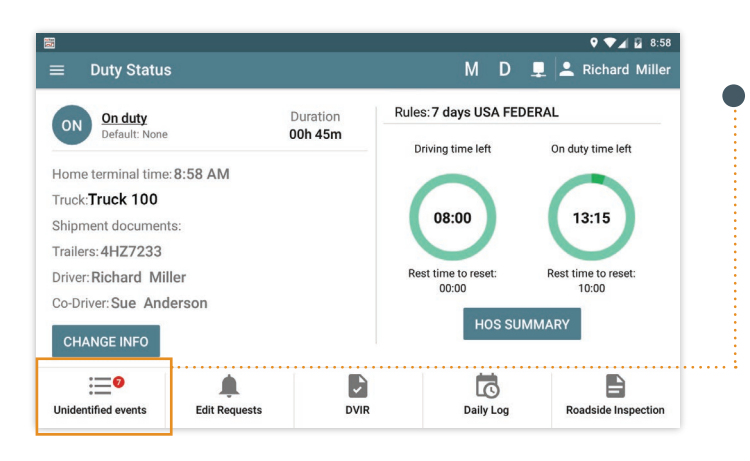

 $9 - 2$  8 11:11 **Unidentified Driver Events** M D L Richard Miller Date Time Event **Duration Address** Actions  $\ddot{\phantom{a}}$ 02/26/2018 3:45 AM Driving 00h45m 9 mi BIOB NY New York t 00h30m 9 mi BIOB NY New York 02/26/2018 1:41 AM Driving

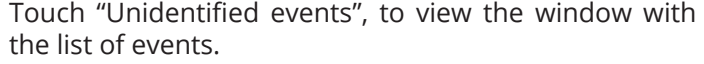

**Touch** and in the menu select **"Accept"**.

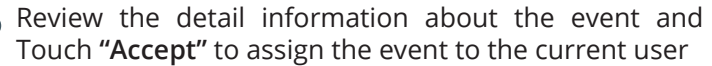

or touch  $\times$  to cancel the action.

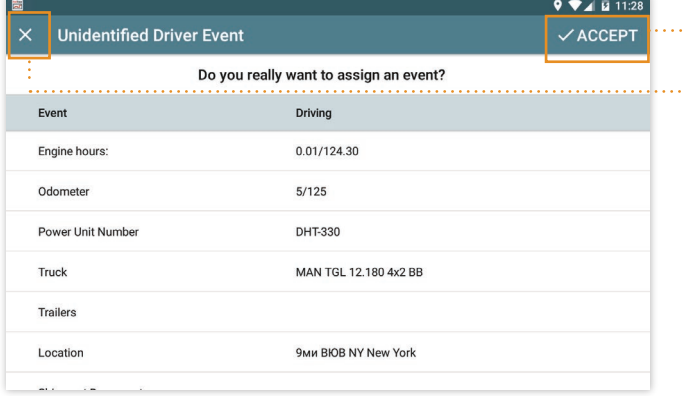

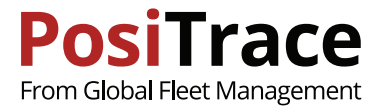

# **12. EDITING REQUESTS**

There are situations when the dispatcher wants to insert additions or corrections into the logs. In this case all corrections will be marked as Request and will require confirmation from the driver.

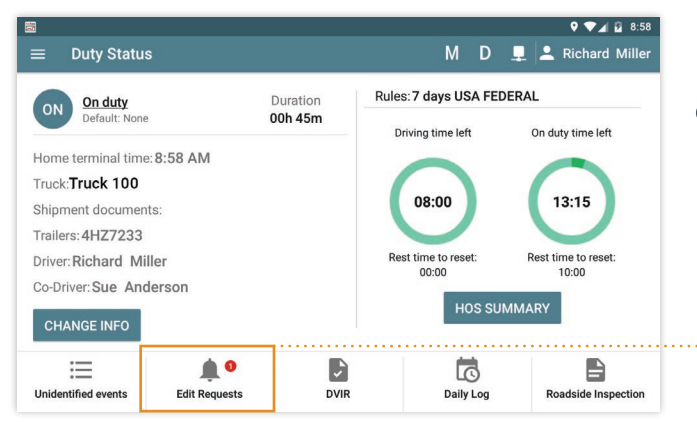

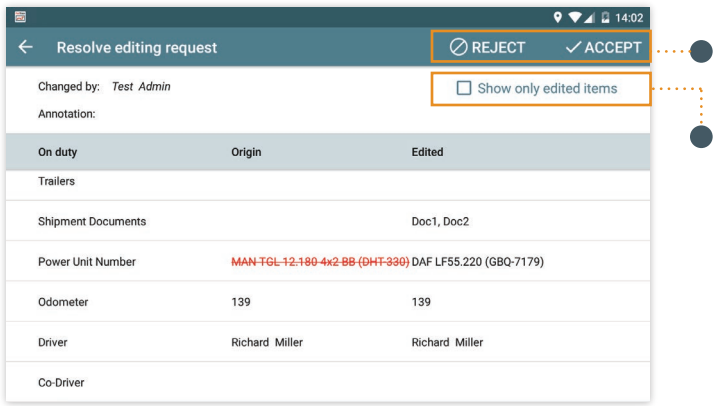

If driver has edit requests, the main screen will show the indicator

Click on **"Edit Requests"** to see these fixes

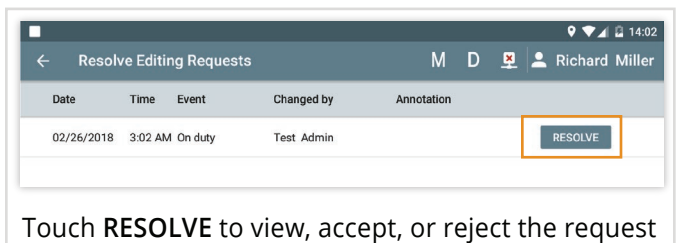

Touch **REJECT** to reject corrections or **ACCEPT** to accept the corrections

Touch **"Show only edited items"** to view only the fields in which corrections were done.

*Note: the day in which the correction is done demands recertification.*

# **13. DAILY LOGS HISTORY**

The driver can view the history of his records. The driver must certify all previous days except for the last 24 hours.

To view the history, open app Menu and go to the **Daily Logs**.

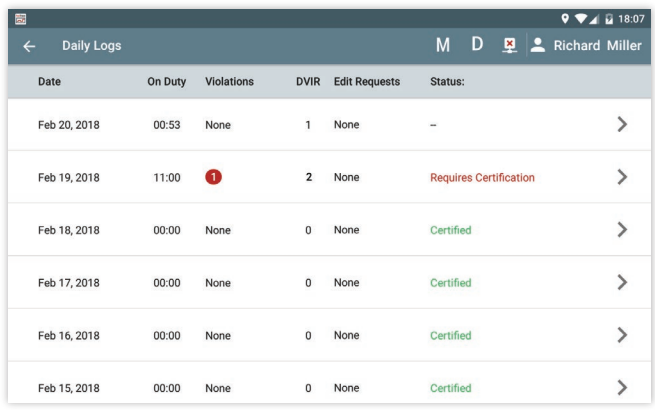

The screen shows:

- **· On duty:** number of hours worked per day (On Duty driving + On duty not driving)
- · **Violations:** presence of HOS violations
- **· DVIR:** amount of DVIR reports per every day
- **· Edit Request:** amount of editing requests from the dispatcher

*Note: for a detailed view, click on the interesting one.*

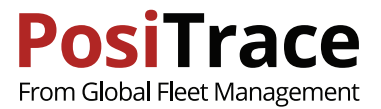

#### **Editable requests**

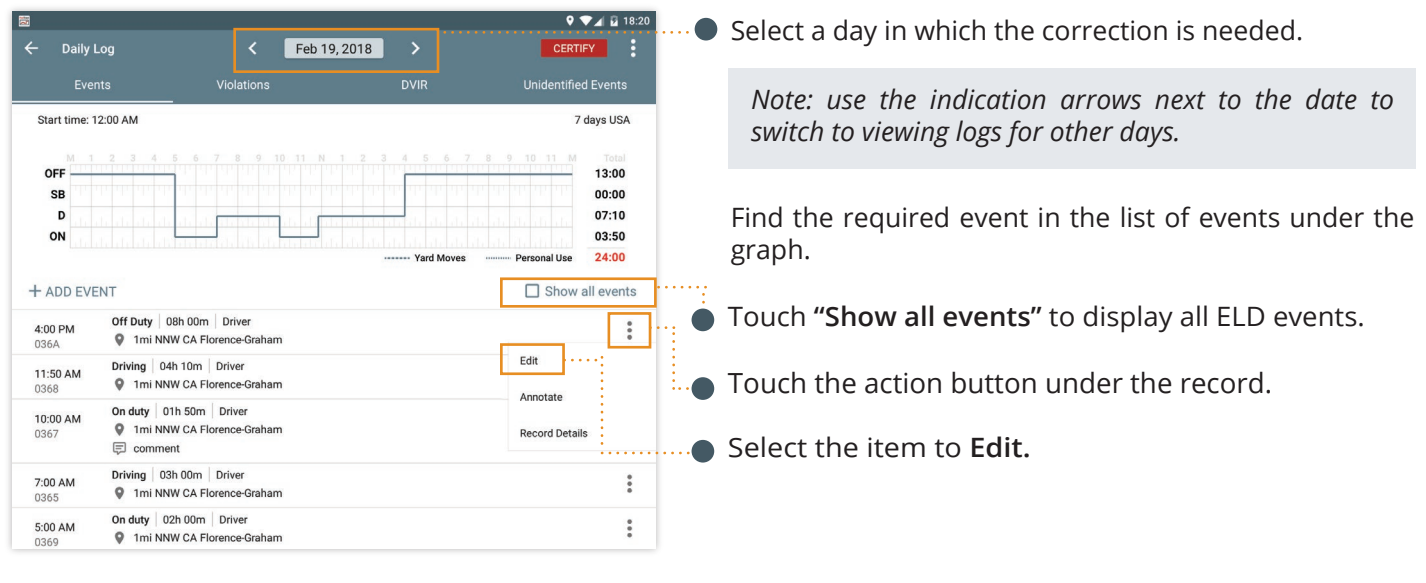

*Note: if you want to comment event without making corrections select "Annotate" item. In the opening dialog enter comments and touch "Done" button.*

*Note: To get the detail view for the event, select "Record Details" item from the menu.*

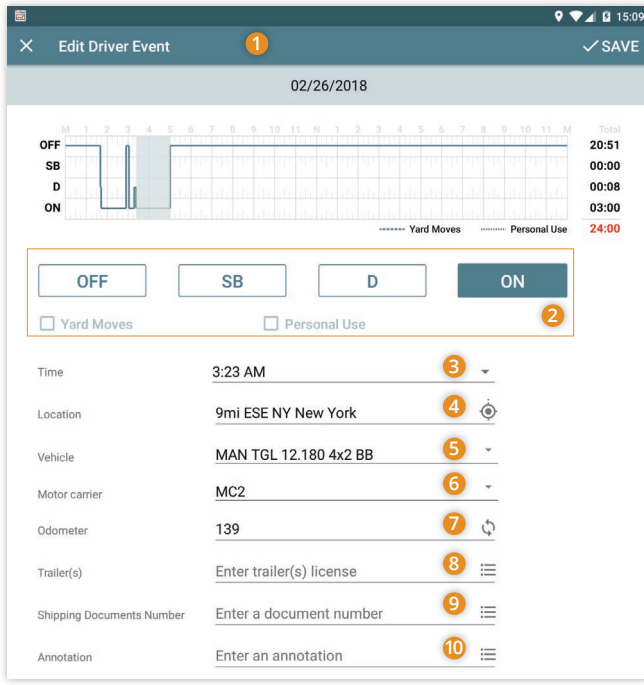

Edit Driver Event:

- **1** Touch **Save** to save corrections or **x** to cancel the changes.
- **2** Change the working status if it is not correct.
- **3** Edit the time of the event.
- **4** Point out the location/address. To get the current coordinates, touch  $\odot$
- **5** Change vehicle.
- **6** Change the carrier, if the driver account is setup to work with a number of carriers.
- **7** Edit the odometer data. Touch  $\heartsuit$  to get data from the PosiTrace server.
- **8** Enter the trailer's number if you have used it. Touch  $\equiv$  to view previously entered values.
- **9** Enumerate documents separated by the comma. Touch  $\equiv$  to view previously entered values
- **10** Add comments to the entered corrections.

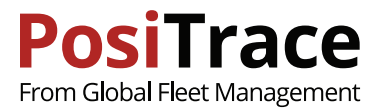

### **Day Certification**

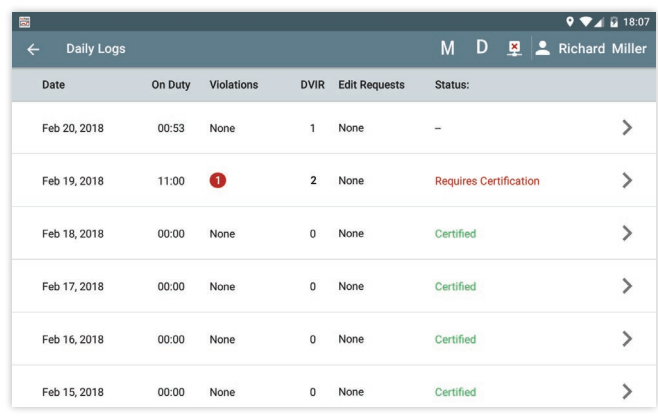

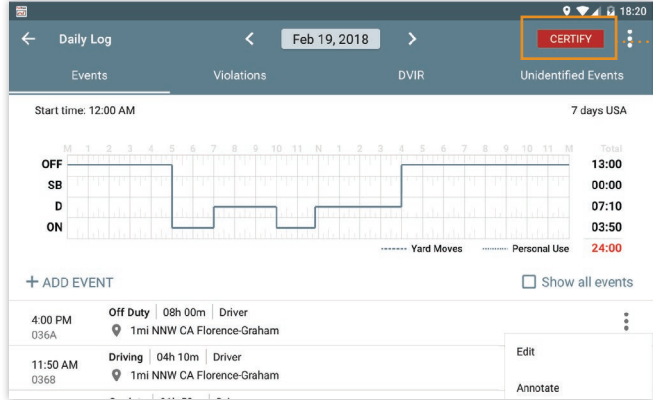

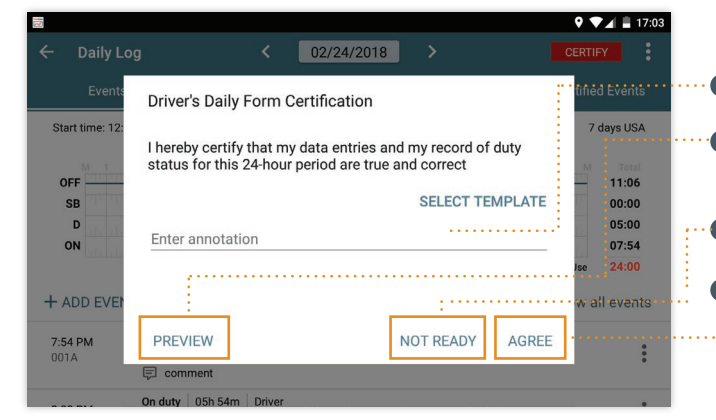

 $\sqrt{2}$   $\sqrt{2}$  17:25  $\leftarrow$  Daily Log  $02/24/2018$  > Violations Events Start time: 12:00 AM 7 days USA OFF 11:06 SE 00:00  $\mathbf{D}$ 05:00 ON 07:54 Yard Moves  $24:00$ Personal Use

After the driver looked through the events for the day and is not going to enter changes, the driver may fix events for the day by certification.

*Note: If Daily Logs correction, new events or comments have been added it should be certified once more.*

To start certification, go to the daily logs list (Menu > Daily Logs) and select the day which should be certified.

Make sure that all data for the selected day is correct.

*Note: to switch between the days, use calendar at the top of the page*

Touch **"CERTIFY"** button.

Check that all entered data is correct.

- Add comments if needed
- Touch **PREVIEW** to preview data on the screen in the printed form.
- Touch **AGREE** if you agree.
	- Touch **NOT READY** if you need to stop certification and make corrections

**CERTIFY button** becomes inactive and changes to read "CERTIFIED" .

*Note: in the list of events there will be a record with the time of certification. It is the system record so it is visible only if "Show all events" filter is on.*

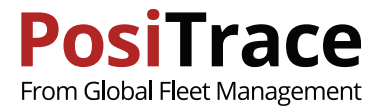

# **14. ROADSIDE INSPECTIONS**

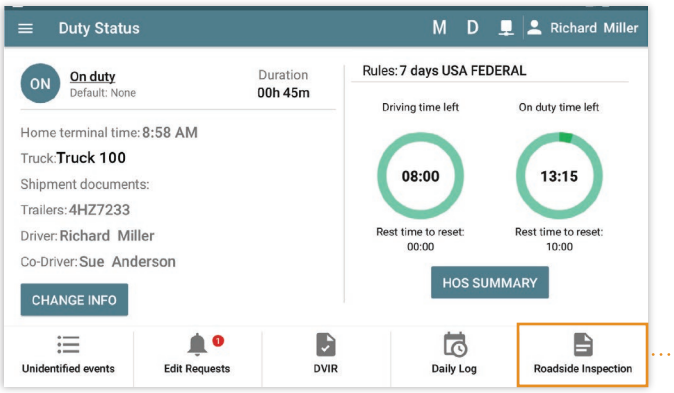

Select one of the options to transmit the data:

- **1 Review:** displays the report in a suitable way on the tablet screen.
- **2 USB:** saves the report to the inspector's USB drive.
- **3 Web Service:** sends the report to the FMCSA server.

Go to the main screen and touch **"Roadside Inspection".**

*Note: you can get this as well if you select ''Menu" > "Roadside inspection"*

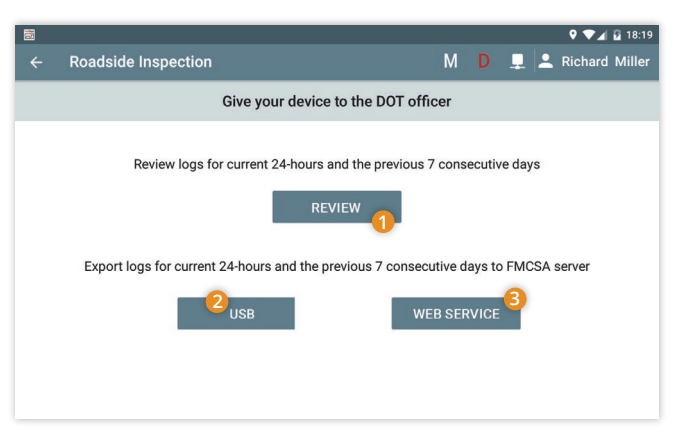

#### **Preview**

Use calendar buttons to change the dates.

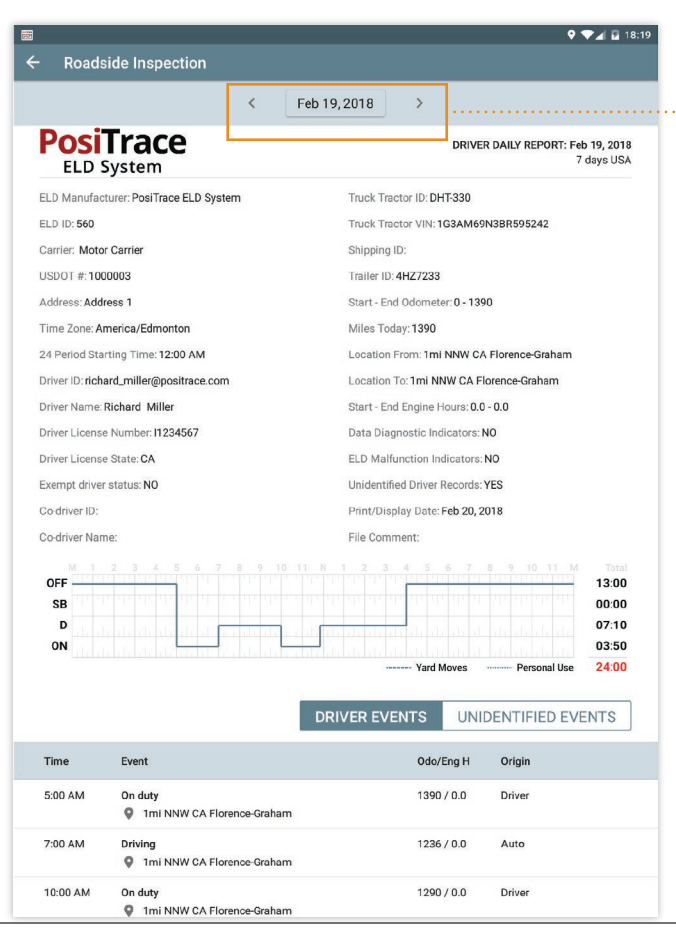

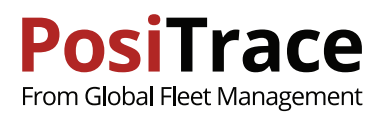

CANCEL

**DONE** 

Output File Comment

Enter template text

### **Transfer report to a USB device**

- · Connect a USB driver to the tablet
- · Select the option "USB"
- · Enter comments to the reports. They will be displayed in the report file.
- · Select USB driver on which to upload the file and touch SAVE.
- · Finally the dialog will show the status of the operation.

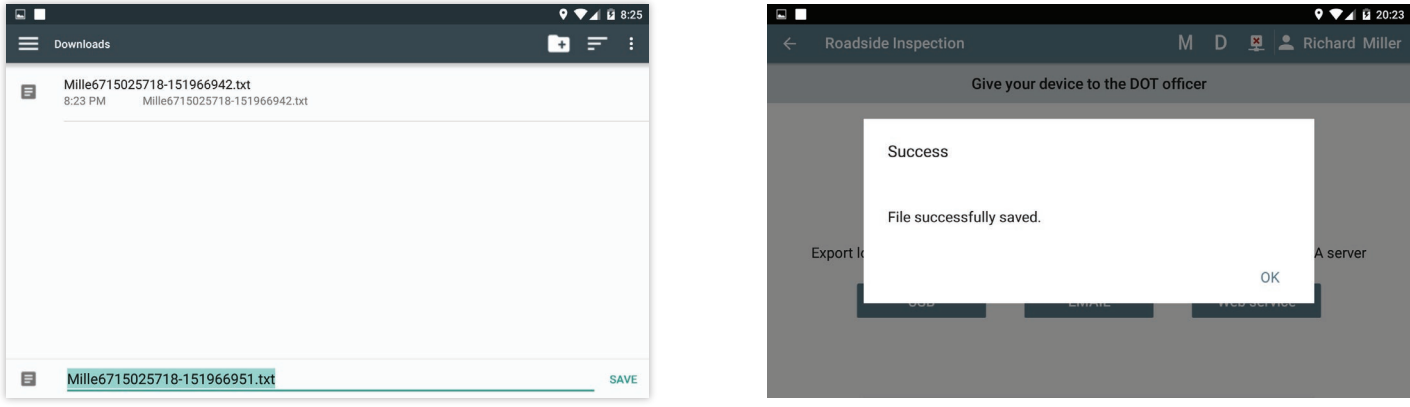

#### **Transfer report to FMSCA Web Service**

- · Select the option "Web Service".
- · Enter comments to the reports. They will be displayed
	- in the report file.
- · Wait for the result of reports' submission.

*Note: If there is no internet connection during the inspection to transfer the report to the FMCSA the officer may provide you with Bluetooth connection to the internet to enable you to send report.*

To get internet connection do the following:

- 1. Open Android settings.
- 2. Enable Bluetooth support (if it was OFF).
- 3. Select in the list of available devices the device of the FMCSA officer.
- 4. Enter password, which should be provided by the FMCSA officer.
- 5. You should get an internet connection.

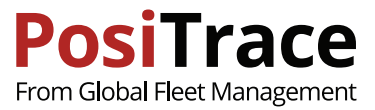

# **15. DVIR**

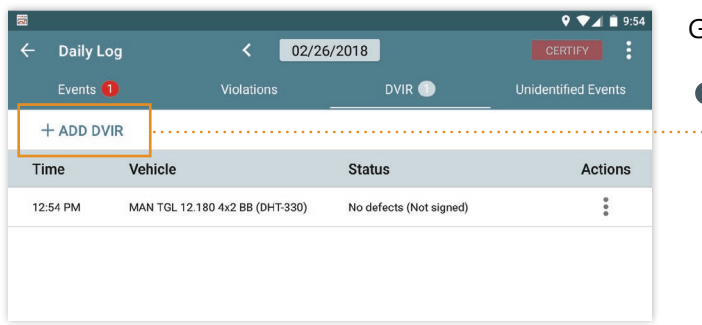

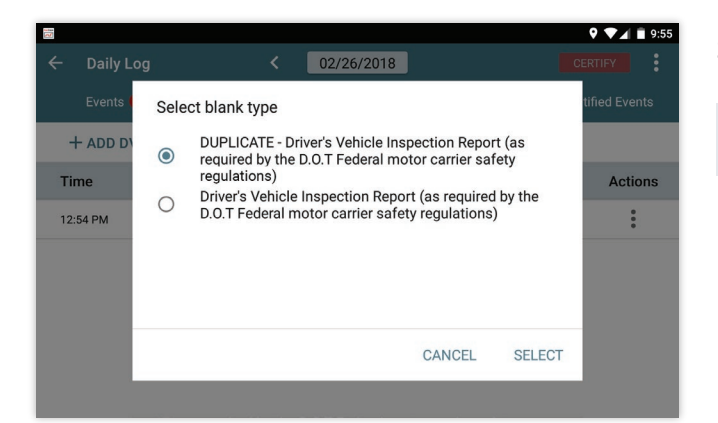

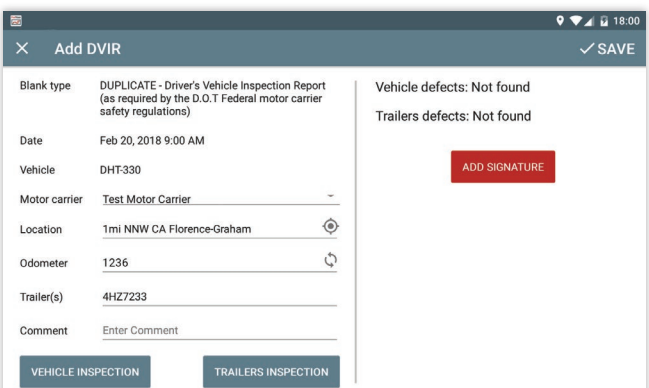

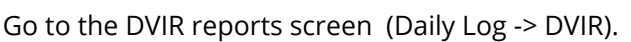

**Touch "ADD DVIR"** to add a new report.

Select the type of report.

*Note: the list of reports is setup by the carrier.*

### **Add DVIR:**

- · Make sure the fields are correctly filled in the reports. Touch "VEHICLE INSPECTION" to create notes about vehicles
- · Touch "TRAILER INSPECTION" to create notes about trailers
- · After finishing inspection add signature by pressing **"ADD SIGNATURE"**
- · Touch SAVE to save the report and send it to the carrier.

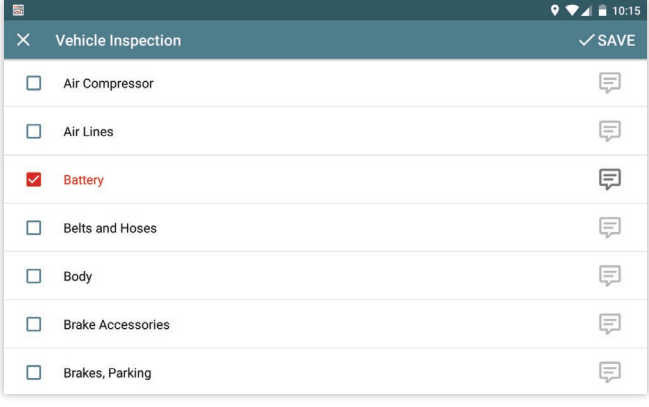

Check the found defects.

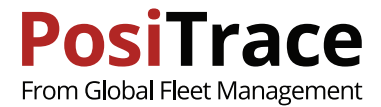

# **16. DRIVING (CO-DRIVER)**

#### **Adding Co-Driver**

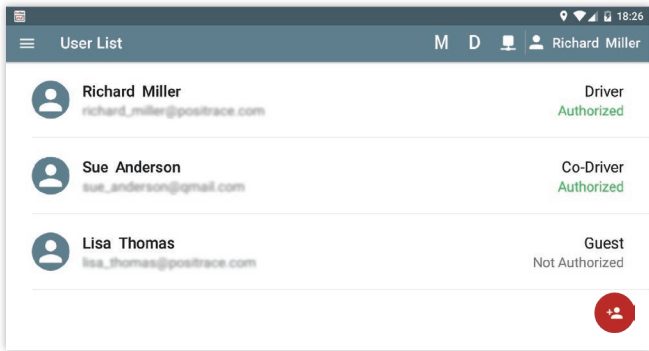

### Go to the **"Menu" -> "Switch User"** Select the driver If the driver is not in the list, touch  $\left( \cdot \right)$

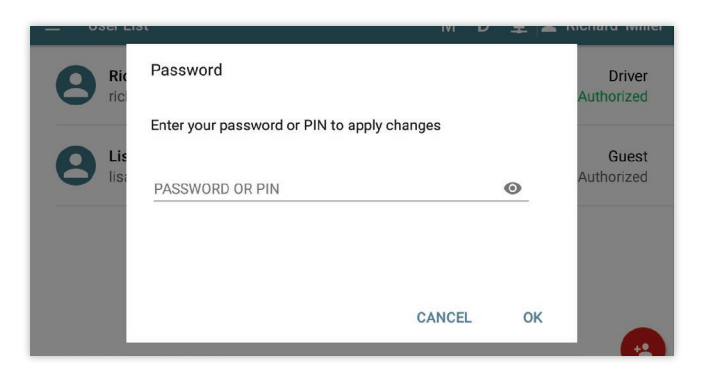

Select a new user role "Co-Driver" and touch **"CONTINUE".**

*Note: At the same time only one driver and one co-driver can be registered in the App. The rest users will be assigned to the "Guest" role automatically.*

### **Driver Change in App**

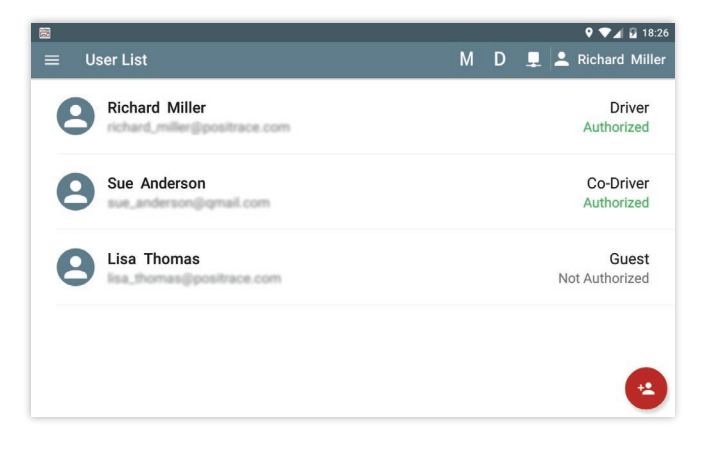

Go to the **Menu > Switch User** and select the account record for the driver.

- · Enter password/PIN code.
- · Select the user role.

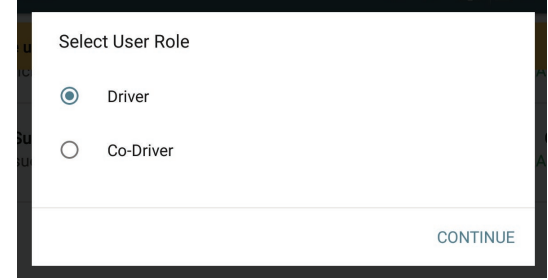

*Note: the driving time will be recorded only for a user with Driver role. Note: if the vehicle is in motion the Driver role can't be selected.*

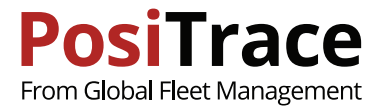

# **17. SETTINGS**

The App settings enable you to configure the App to match your needs. To go to the App setting screen select **Menu > Settings.**

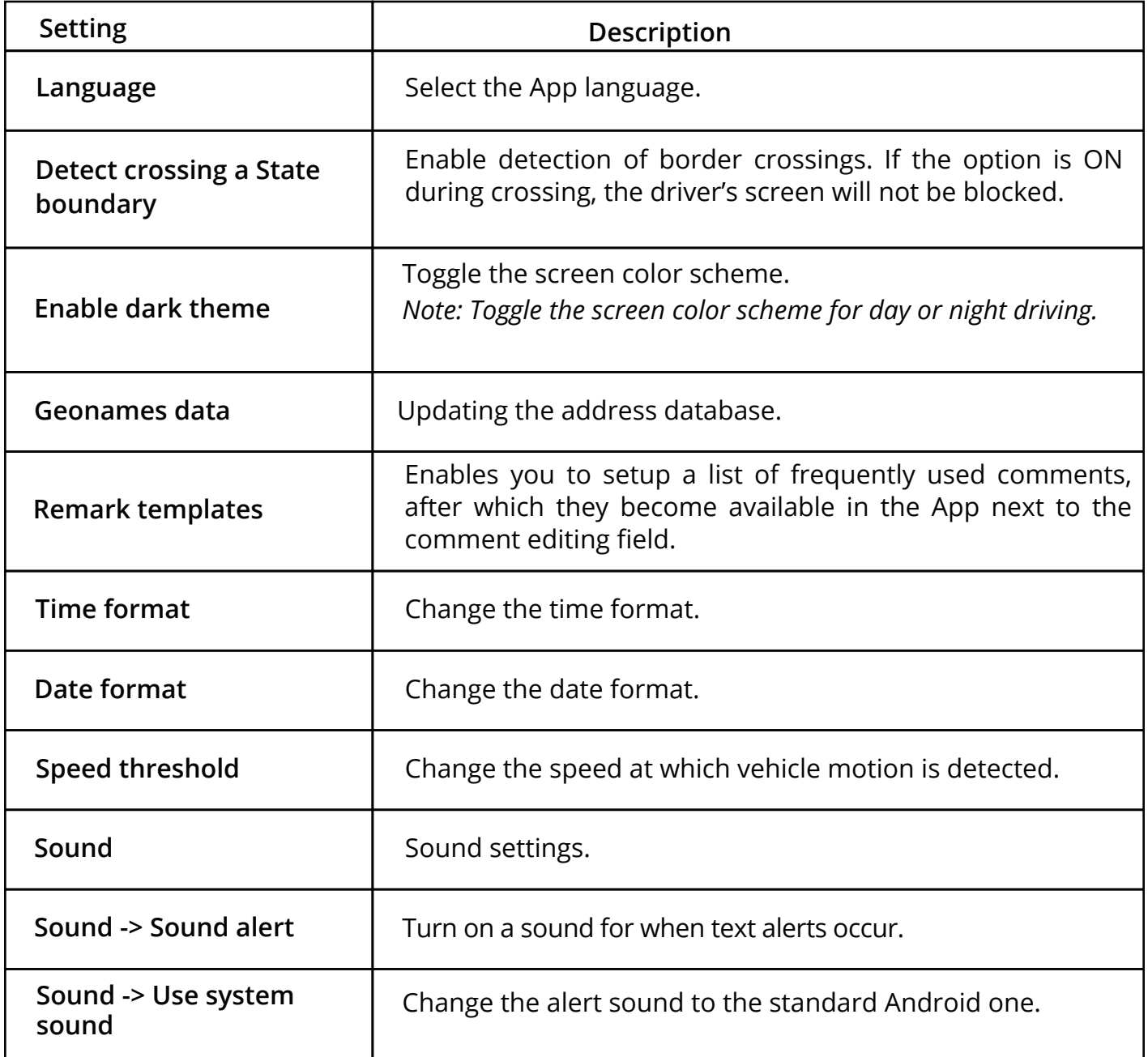

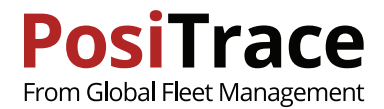

# **18. ROADSIDE INSPECTION GUIDE**

An authorized security officer may ask to provide entries for the current 24 hours and the previous 7 days. You can provide this information in the following ways.

#### **Display on screen**

- 1. Go to the main screen and touch "Roadside Inspection".
- 2. Touch "REVIEW".
- 3. A screen will appear with the driver's events in accordance with the requirements of the ELD.

# **Sending to USB**

- 1. Connect the USB device to the tablet.
- 2. Go to the main application screen and click on "Roadside Inspection".
- 3. Select the method of sending "USB".
- 4. Enter a comment to the report file, in the dialog that appears, and click "DONE".
- 5. Select from the provided USB list the device of the authorized security officer.
- 6. Click "Save".
- 7. Wait for the message of record finishing.
- 8. Remove the USB device from the tablet.

#### **Sending to Web Service FMCSA**

- 1. Go to the main App screen and click on "Roadside Inspection".
- 2. Select the method of sending "WEB SERVICE".
- 3. Enter a comment to the report file, in the dialog that appears, and click "DONE".
- 4. Wait until the data transfer to the FMCSA service is completed.

If during the inspection you do not have access to the internet, an authorized security officer can provide you with internet access via a Bluetooth connection. You can then send the report to the FMCSA server.

To get internet connectivity do the following:

- 1. Open Android settings.
- 2. Enable Bluetooth support (if it was OFF).
- 3. Select in the list of available devices the device of the FMCSA officer.
- 4. Enter password, which should be provided by the FMCSA officer.

5. You should get an internet connection to send the report using Web Service described above.

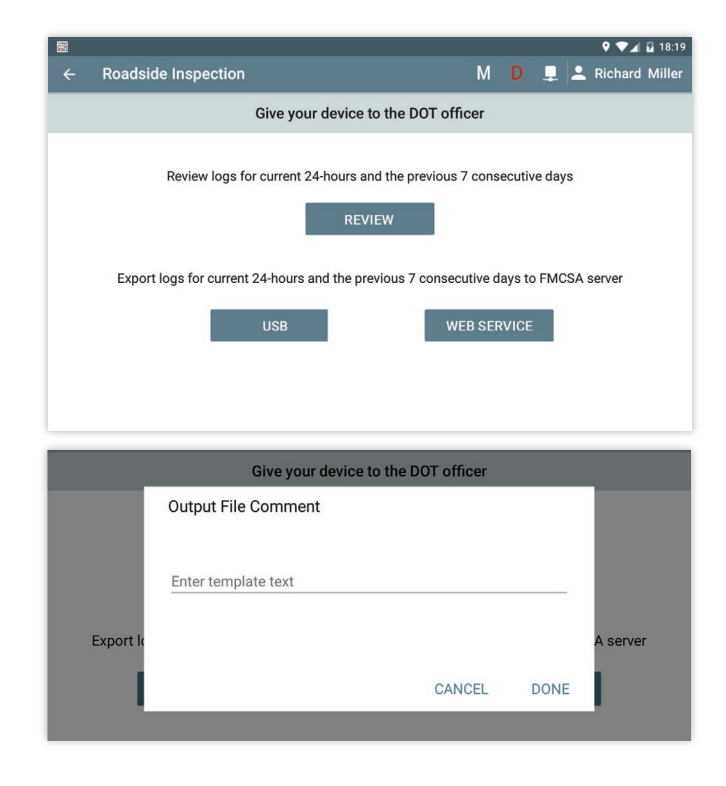

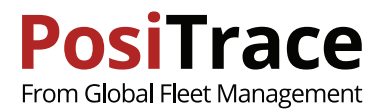

# **19. DRIVER'S QUICK TIPS**

#### **Main screen**

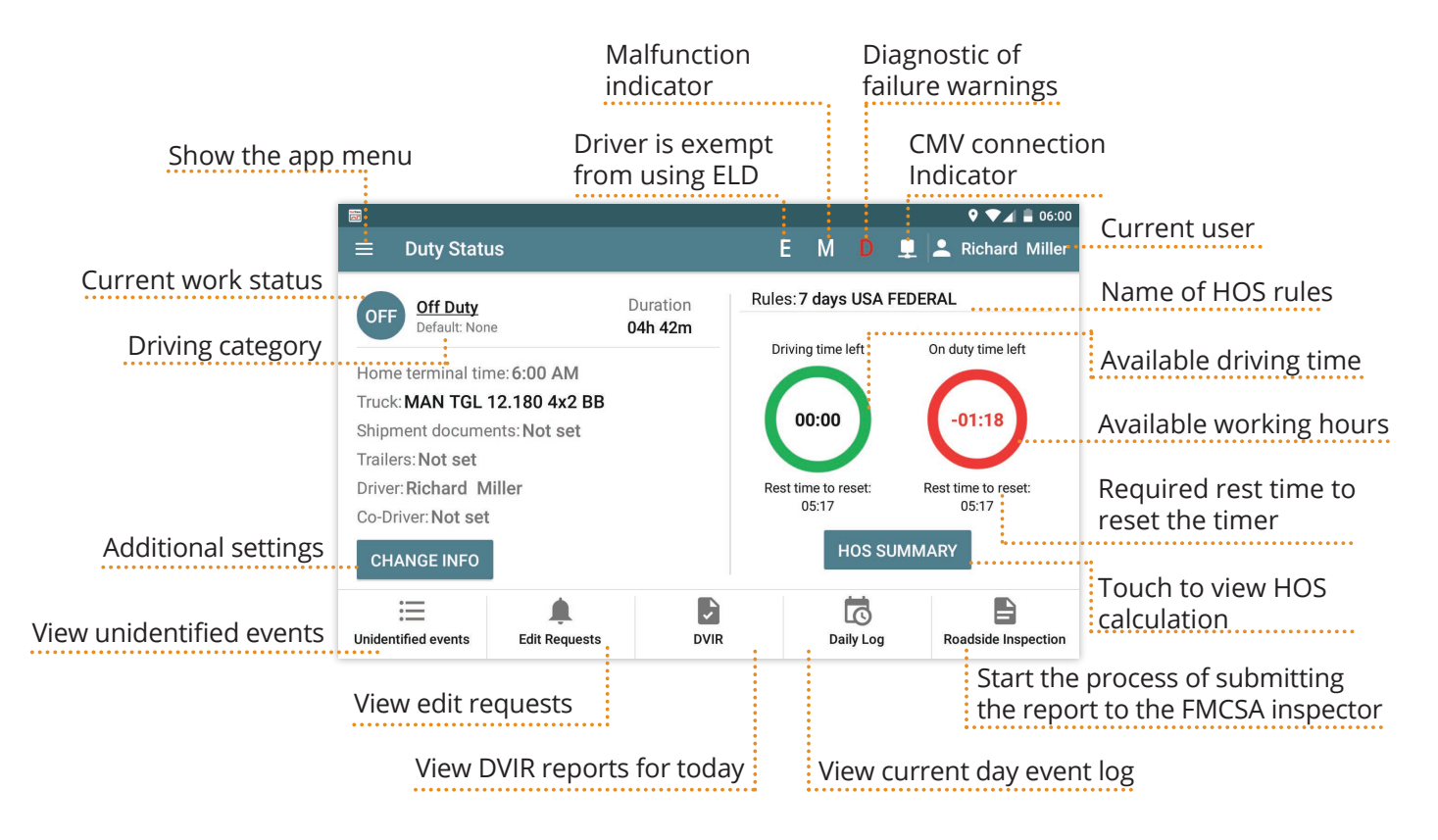

### **Change duty status**

To change the duty status go to Main Screen, and click on the current duty status

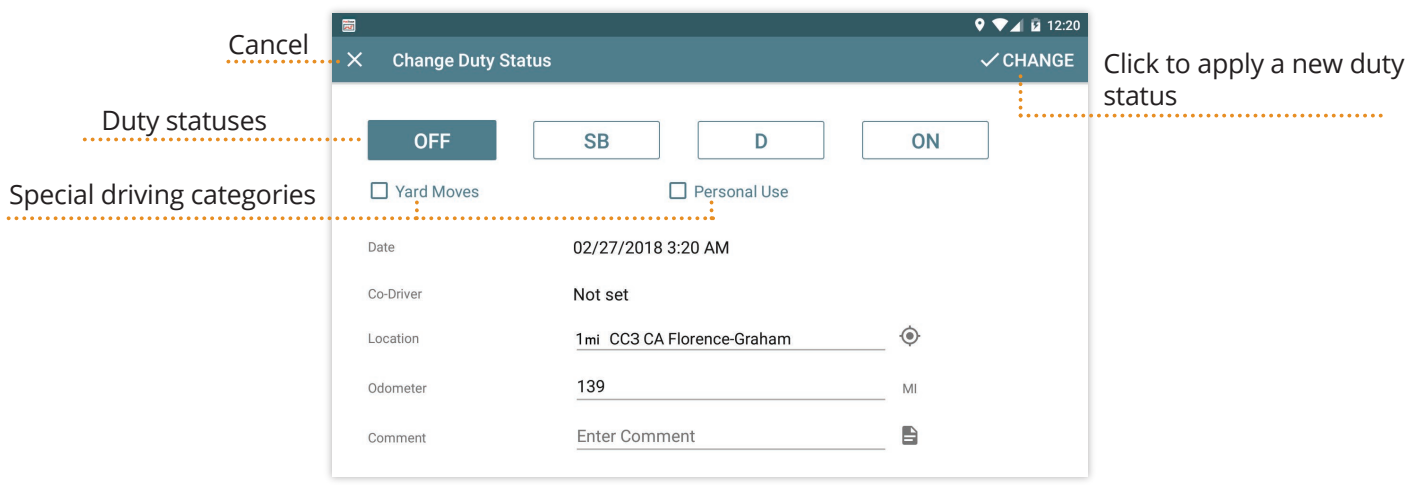

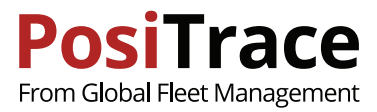

### **Daily log**

### To view the daily log, go to Main Screen > Daily Log

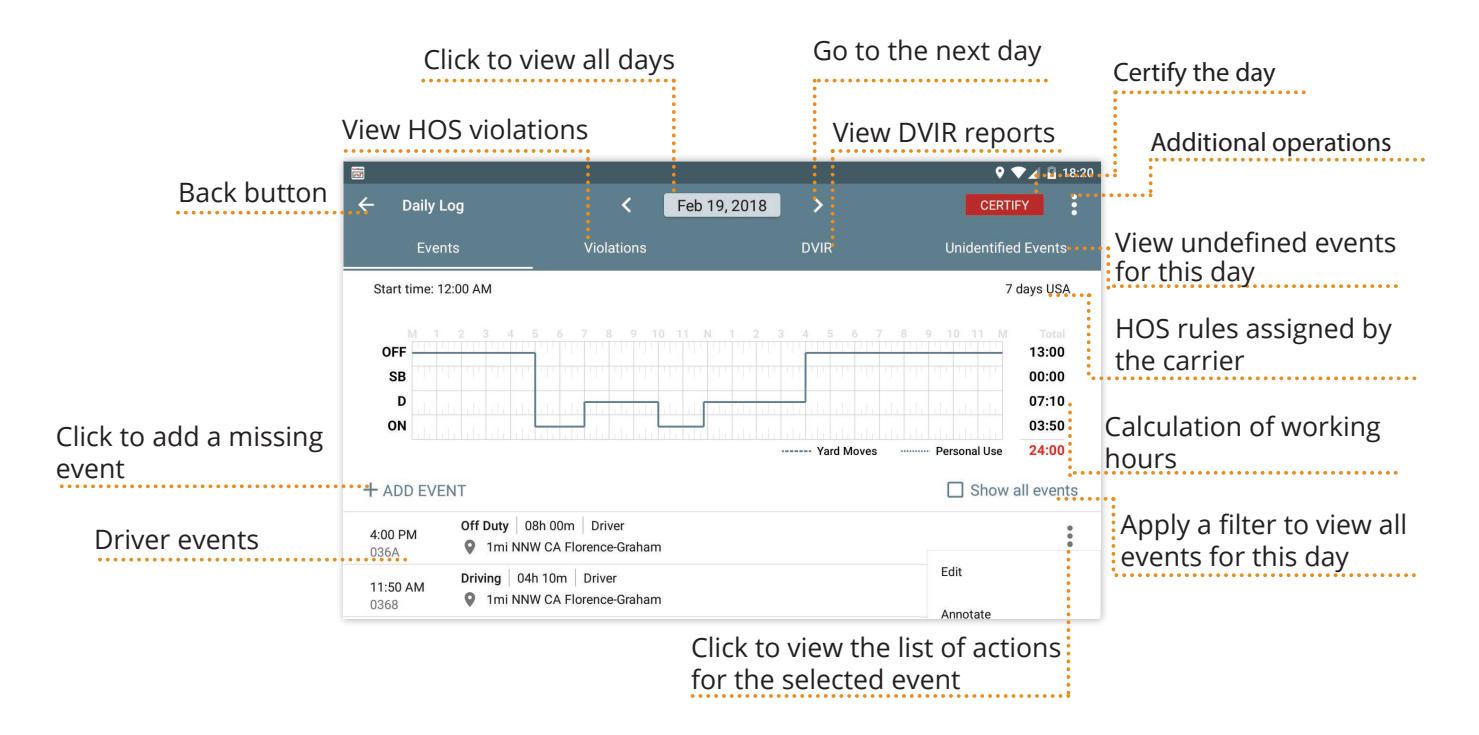

#### **Create new DVIR**

To create a report, go to Main Screen > DVIR > ADD DVIR

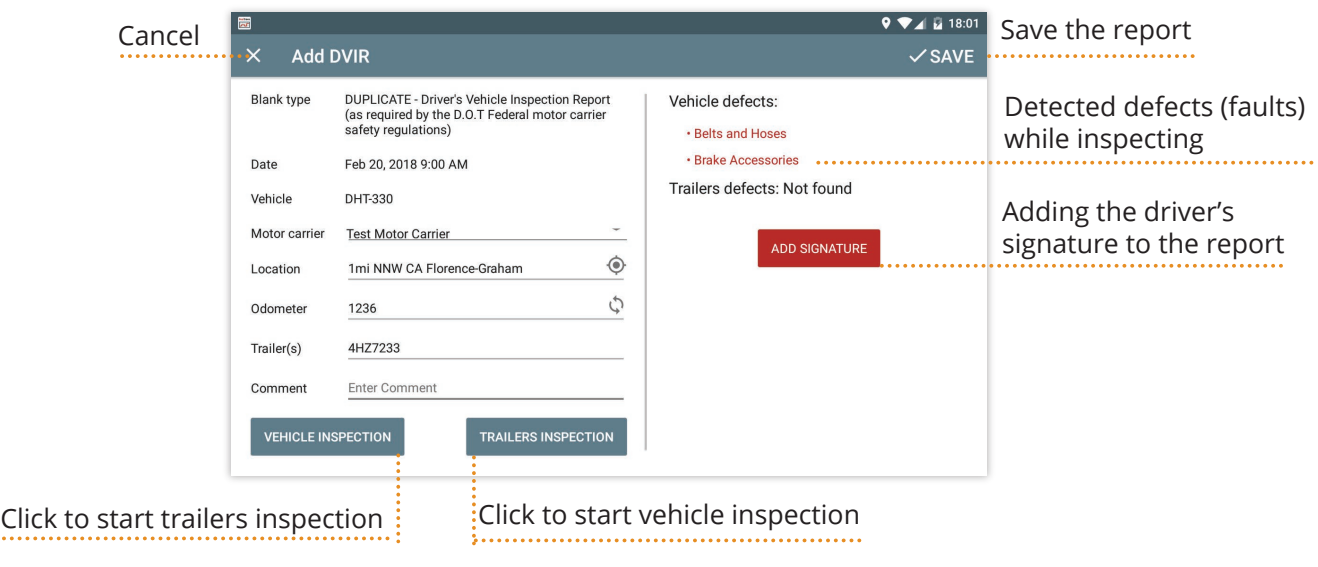

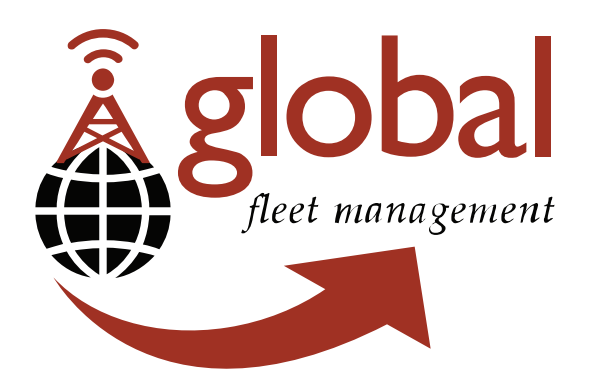

### **Global Fleet Management Inc.**

104-1515 Broadway St Port Coquitlam, BC, Canada V3C 6M2

Toll Free: 1-877-787-2231

web: www.positrace.com